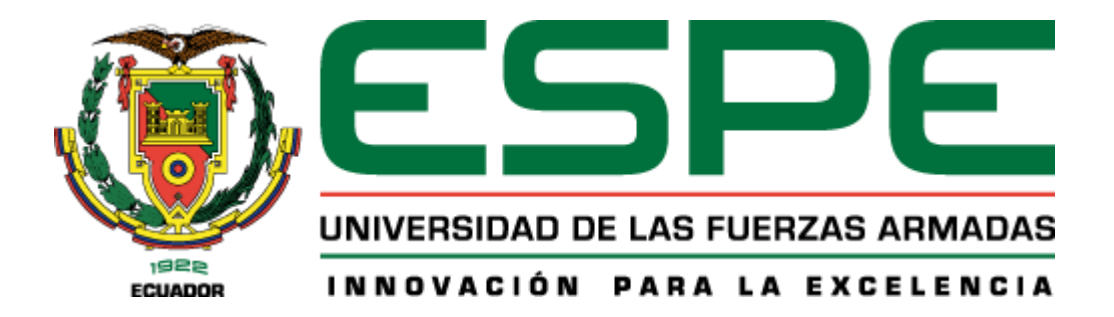

# <span id="page-0-0"></span>**Diseño del controlador para un ascensor de tres paradas utilizando un PLC S7 – 1200 bajo simulación con la ayuda de los software TIA Portal y Factory I/O para las oficinas de la empresa E&E Ingenieros**

Toapanta Vinocunga, Franklin Saúl

Departamento de Eléctrica y Electrónica

Carrera de Tecnología en Electrónica Mención Instrumentación y Aviónica

Monografía, previo a la obtención del título de Tecnólogo en Electrónica Mención Instrumentación y Aviónica

Ing. Ávila Villacís, Adrián Alejandro

12 de marzo del 2021

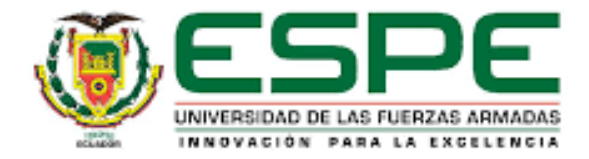

# <span id="page-1-0"></span>**DEPARTAMENTO DE ELÉCTRICA Y ELECTRÓNICA CARRERA DE TECNOLOGÍA EN ELECTRÓNICA MENCIÓN INSTRUMENTACIÓN Y AVIÓNICA**

# **CERTIFICACIÓN**

Certifico que la monografía, **"DISEÑO DEL CONTROLADOR PARA UN ASCENSOR DE TRES PARADAS UTILIZANDO UN PLC S7 – 1200 BAJO SIMULACIÓN CON LA AYUDA DE LOS SOFTWARE TIA PORTAL Y FACTORY I/O PARA LAS OFICINAS DE LA EMPRESA E&E INGENIEROS"** fue realizado por el señor **Toapanta Vinocunga, Franklin Saúl** el cual ha sido revisado y analizado en su totalidad por la herramienta de verificación de similitud de contenido; por lo tanto cumple con los requisitos legales, teóricos, científicos, técnicos y metodológicos establecidos por la Universidad de las Fuerzas Armadas ESPE, razón por la cual me permito acreditar y autorizar para que lo sustente públicamente.

Latacunga, 12 de marzo de 2021

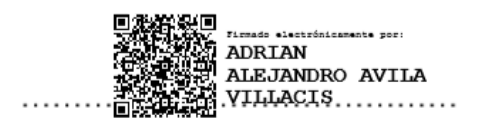

**Ing. Ávila Villacís, Adrián Alejandro**

# **Reporte de verificación**

# <span id="page-2-0"></span>Curiginal

#### Document Information

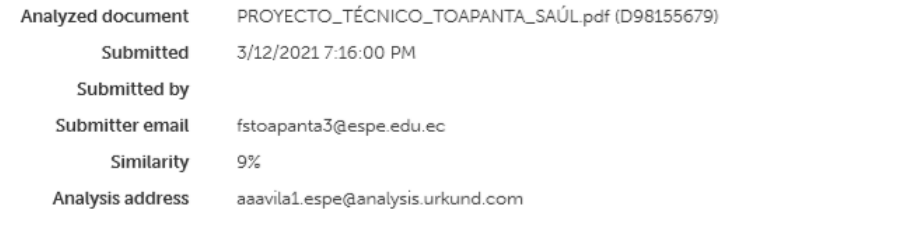

#### Sources included in the report

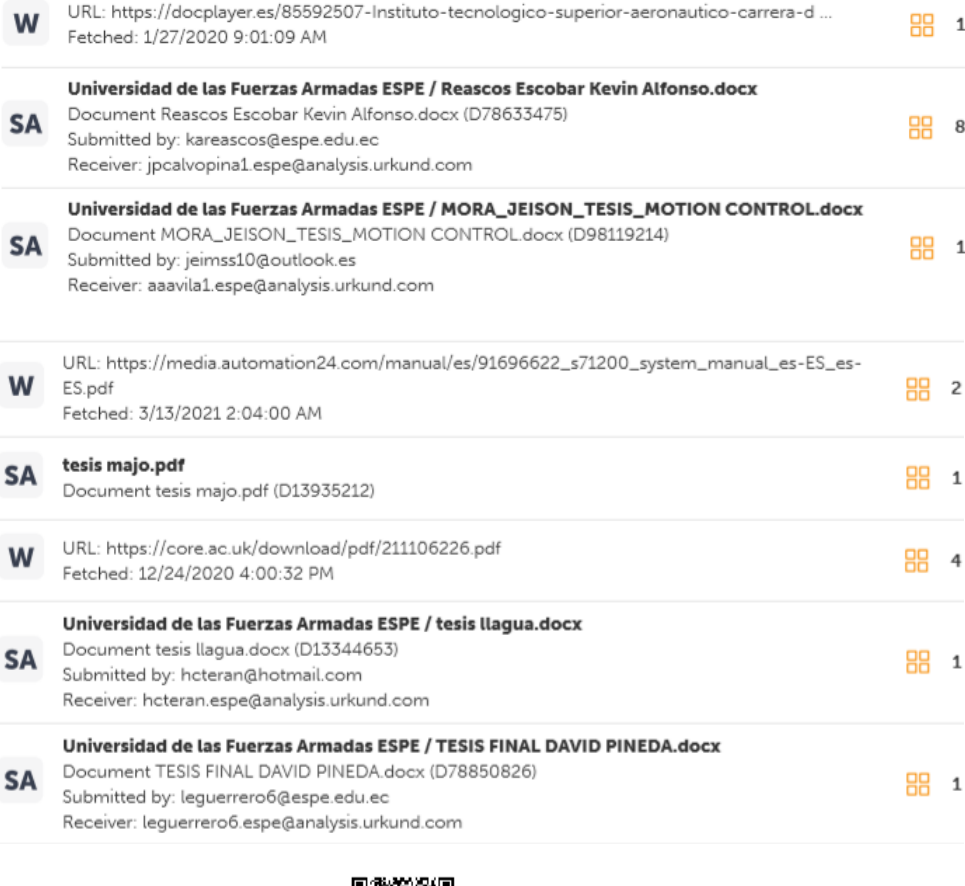

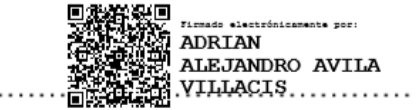

**Ing. Ávila Villacís, Adrián Alejandro**

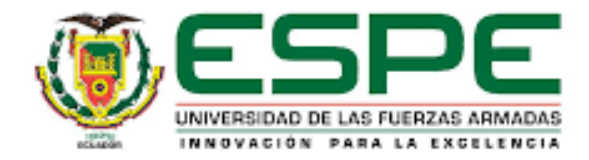

# <span id="page-3-0"></span>**DEPARTAMENTO DE ELÉCTRICA Y ELECTRÓNICA CARRERA DE TECNOLOGÍA EN ELECTRÓNICA MENCIÓN INSTRUMENTACIÓN Y AVIÓNICA**

# **RESPONSABILIDAD DE AUTORÍA**

Yo, **Toapanta Vinocunga, Franklin Saúl**, con cédula de ciudadanía **N° 0503958316**, declaro que esta monografía: **DISEÑO DEL CONTROLADOR PARA UN ASCENSOR DE TRES PARADAS UTILIZANDO UN PLC S7 – 1200 BAJO SIMULACIÓN CON LA AYUDA DE LOS SOFTWARE TIA PORTAL Y FACTORY I/O PARA LAS OFICINAS DE LA EMPRESA E&E INGENIEROS**, es de mi autoría y responsabilidad, cumpliendo con los requisitos legales, teóricos, científicos, técnicos, y metodológicos establecidos por la Universidad de las Fuerzas Armadas ESPE, respetando los derechos intelectuales de terceros y referenciando las citas bibliográficas.

**Latacunga, 12 de marzo de 2021**

……………………………………

**Toapanta Vinocunga, Franklin Saúl**

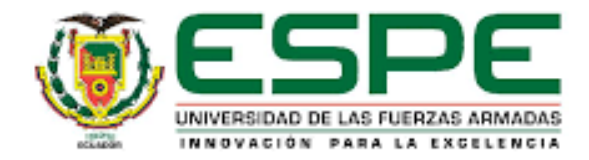

# <span id="page-4-0"></span>**DEPARTAMENTO DE ELÉCTRICA Y ELECTRÓNICA CARRERA DE TECNOLOGÍA EN ELECTRÓNICA MENCIÓN INSTRUMENTACIÓN Y AVIÓNICA**

# **AUTORIZACIÓN DE PUBLICACIÓN**

Yo **Toapanta Vinocunga, Franklin Saúl**, con cédula de ciudadanía **N° 0503958316**, autorizo a la Universidad de las Fuerzas Armadas ESPE publicar la presente monografía: **DISEÑO DEL CONTROLADOR PARA UN ASCENSOR DE TRES PARADAS UTILIZANDO UN PLC S7 – 1200 BAJO SIMULACIÓN CON LA AYUDA DE LOS SOFTWARE TIA PORTAL Y FACTORY I/O PARA LAS OFICINAS DE LA EMPRESA E&E INGENIEROS**, en el Repositorio Institucional, cuyo contenido, ideas y criterios son de mi responsabilidad.

**Latacunga, 12 de marzo de 2021**

……………………………………

**Toapanta Vinocunga, Franklin Saúl**

# <span id="page-5-0"></span>**Dedicatoria**

A mis padres, por enseñarme a forjar

metas, por proporcionarme la paciencia,

fuerza y perseverancia para seguir adelante

luchando para alcanzar mis objetivos.

A mis hermanos, quienes han sido la

fuente de mi motivación y por brindarme

el apoyo incondicional para llegar

a esta instancia de mi vida.

# **FRANKLIN SAÚL TOAPANTA VINOCUNGA**

# <span id="page-6-0"></span>**Agradecimiento**

A Dios, por haberme dado la oportunidad de seguir una carrera universitaria y otorgarme las habilidades y destrezas para poder culminarla.

A mis padres, quienes me dieron el sustento necesario hasta el último instante de la carrera, agradezco sus consejos que me llenaron de fortaleza para seguir luchando por mis sueños.

A mis hermanos, quienes me han acompañado en todo el proceso académico y siempre han estado al pendiente de mis actos, guiándome por el camino correcto.

> A los docentes, por el apoyo moral que incentivan a seguir en este largo camino del conocimiento y hacer posible la realización de esta tesis.

**FRANKLIN SAÚL TOAPANTA VINOCUNGA**

<span id="page-7-0"></span>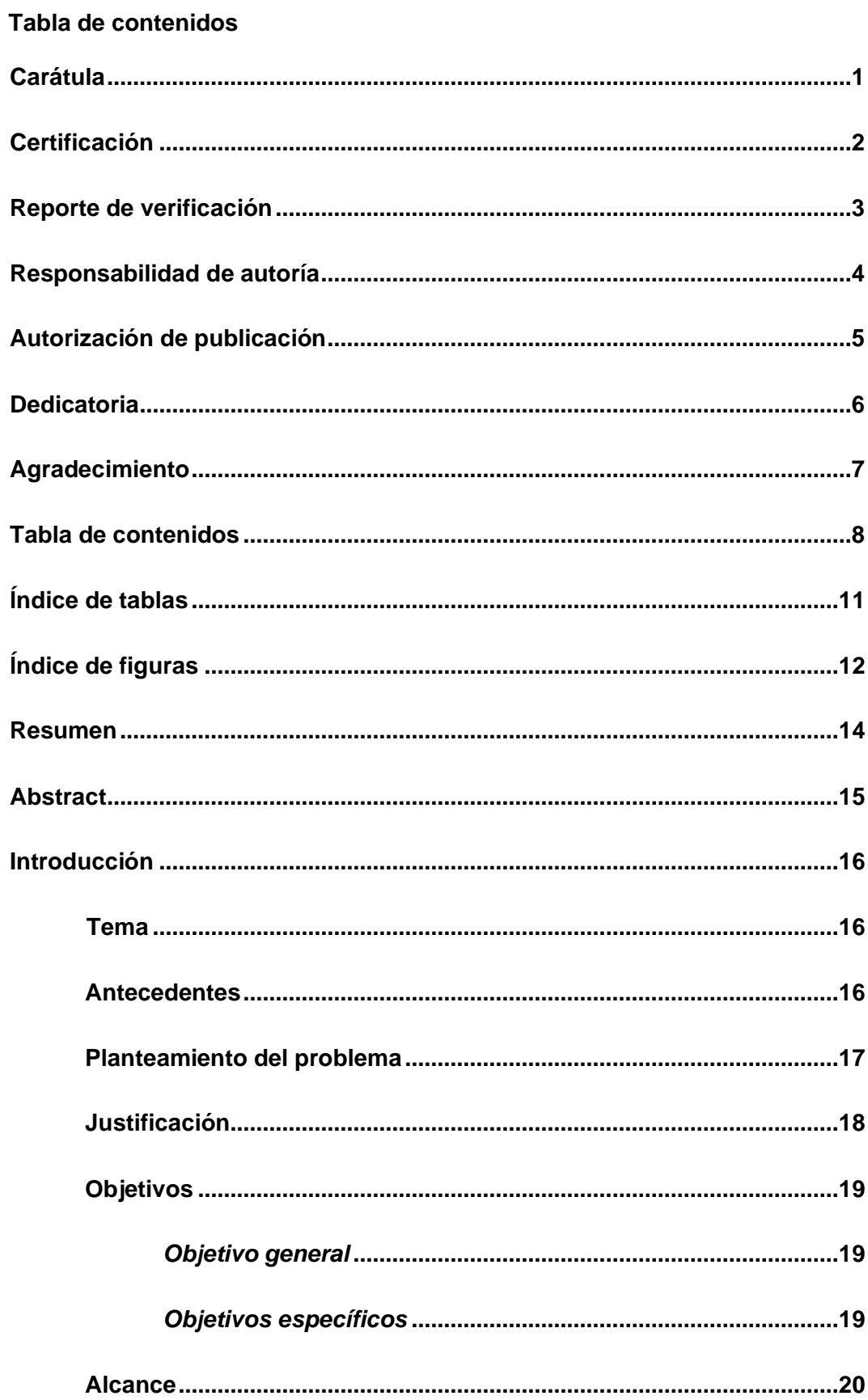

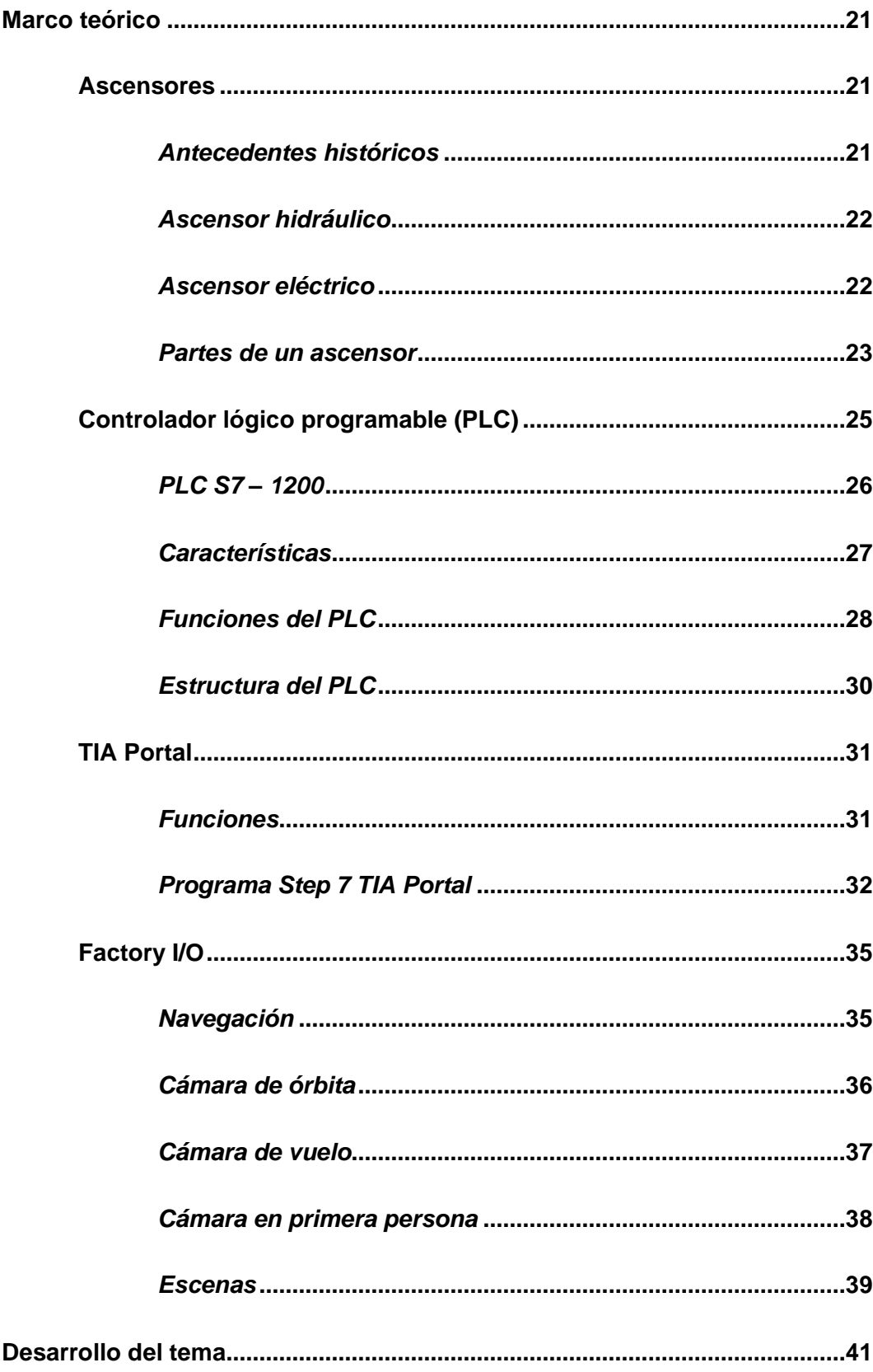

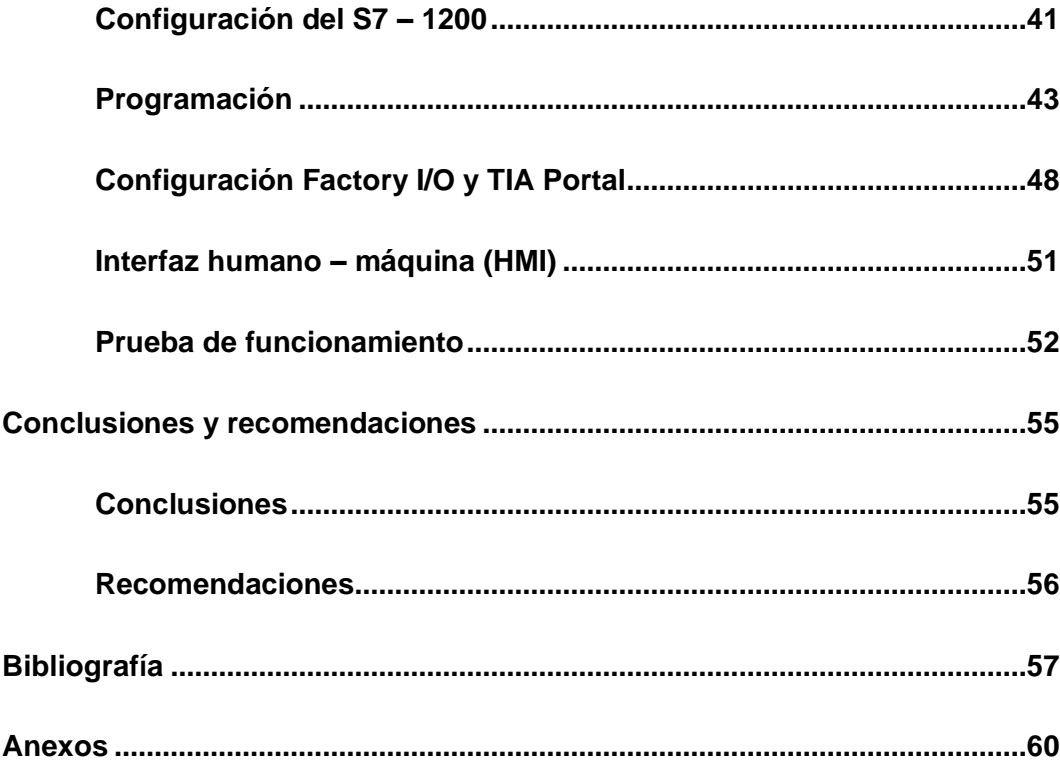

# <span id="page-10-0"></span>**Índice de tablas**

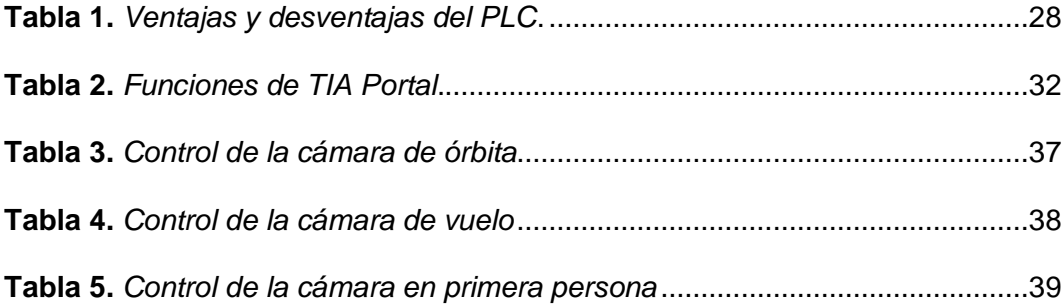

# <span id="page-11-0"></span>Índice de figuras

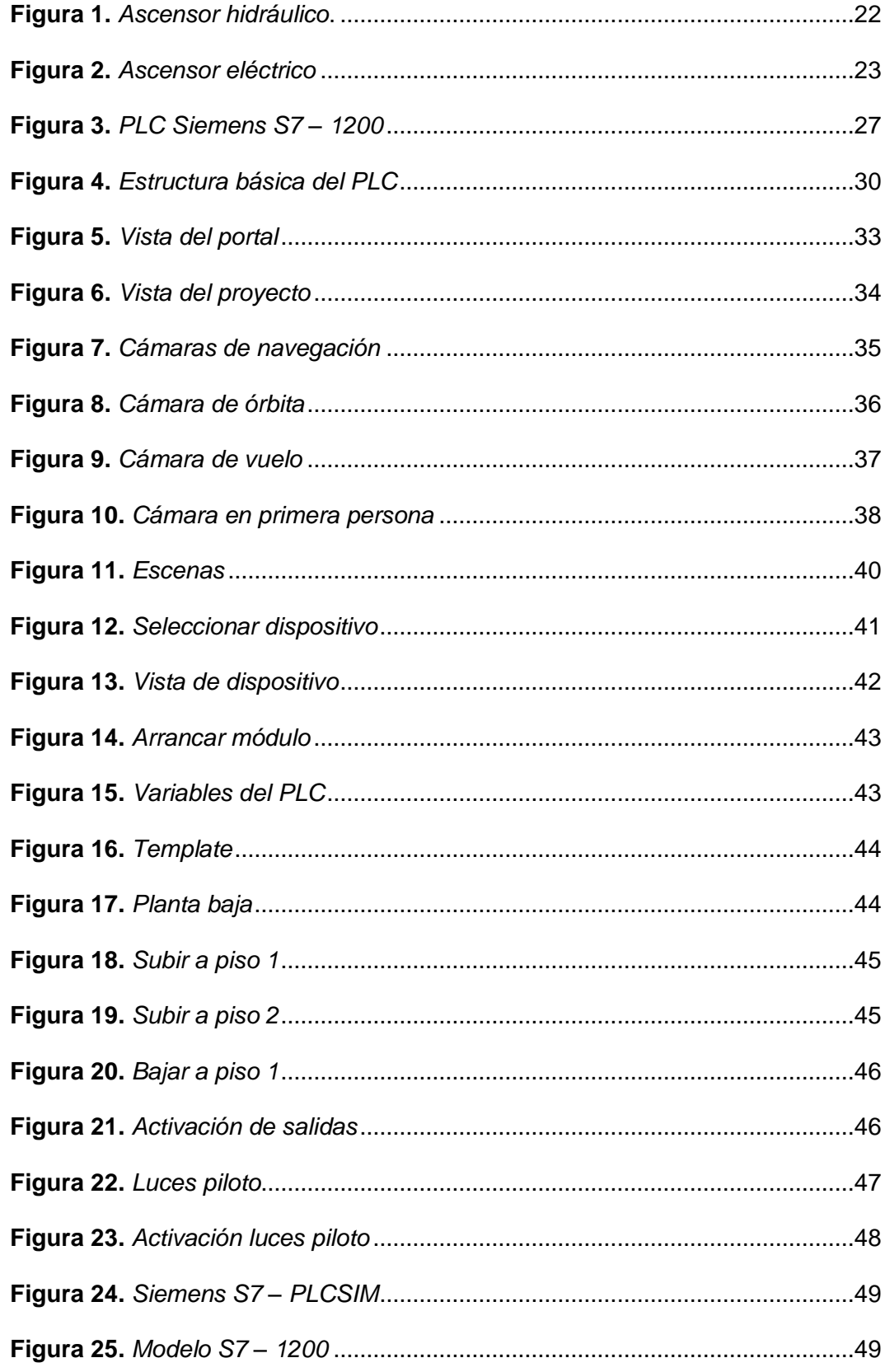

<span id="page-12-0"></span>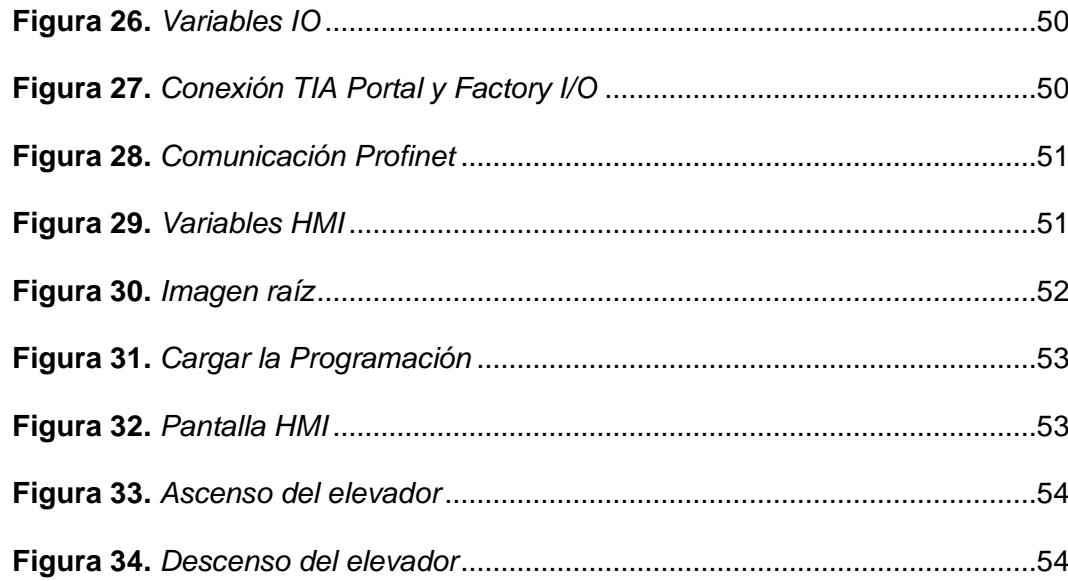

#### **Resumen**

El presente proyecto técnico consiste en implementar la simulación de un ascensor de tres paradas realizando la comunicación de los softwares TIA Portal y Factory I/O, esta conexión es posible con la instrucción "MHJ-PLC-Lab-Function-S71200" la cual permite enlazar estos dos softwares. La programación en TIA Portal determina las condiciones que debe seguir el elevador de acuerdo a la planta baja, piso 1 y piso 2 respectivamente, esta programación es cargada en el PLCSIM y se conecta al Factory I/O asignando las entradas y salidas del dispositivo. Para seleccionar el movimiento del ascensor se dispone de una escena predeterminada del Factory I/O y de una Interfaz Hombre – Máquina (HMI), que consta de una comunicación Profinet entre el PLC S7 – 1200 y un panel táctil KTP 700 Basic PN, el HMI contiene la botonera de cabina y de la escena del elevador en la imagen raíz para poder controlar el ascenso y el descenso del elevador, también contiene un paro de emergencia y los indicadores de las luces piloto para visualizar en qué piso se encuentra la cabina del ascensor. La simulación inicia conectando el PLCSIM con el Factory I/O y la pantalla principal del HMI, se puede llamar la cabina desde la botonera ubicada en la escena del elevador para subir o bajar según el piso en el que se encuentre.

Palabras clave:

- **MHJ-PLC-LAB-FUNCTION-S71200**
- **FACTORY I/O**
- **PROFINET**
- **TIA PORTAL V15**

#### <span id="page-14-0"></span>**Abstract**

This technical project consists of implementing the simulation of a three-stop elevator by communicating the TIA Portal and Factory I/O software, this connection is possible with the instruction "MHJ-PLC-Lab-Function-S71200" which allows linking these two softwares. The programming in TIA Portal determines the conditions that the elevator must follow according to the first floor, floor 1 and floor 2 respectively, this programming is loaded in the PLCSIM and connected to the Factory I/O assigning the inputs and outputs of the device. To select the movement of the elevator there is a predetermined Factory I/O scene and a Human Machine Interface (HMI), which consists of a Profinet communication between the PLC S7 - 1200 and a touch panel KTP 700 Basic PN, the HMI contains the car and elevator scene button panel in the root image to control the ascent and descent of the elevator, also contains an emergency stop and pilot lights indicators to display which floor is the elevator car. The simulation starts by connecting the PLCSIM with the Factory I/O and the main screen of the HMI, the car can be called from the button panel located in the elevator scene to go up or down depending on the floor it is on.

Keywords:

- **MHJ-PLC-LAB-FUNCTION-S71200**
- **FACTORY I/O**
- **PROFINET**
- **TIA PORTAL V15**

# **CAPÍTULO I**

#### **1. Introducción**

#### <span id="page-15-0"></span>**Tema**

<span id="page-15-1"></span>Diseño del controlador para un ascensor de tres paradas utilizando un PLC S7 – 1200 bajo simulación con la ayuda de los software TIA Portal y Factory I/O para las oficinas de la empresa E&E Ingenieros.

#### **1.1 Antecedentes**

<span id="page-15-2"></span>En la actualidad los ascensores representan un papel importante en la vida diaria de las personas, puesto que las edificaciones actuales tienden a ser cada vez más altas para aprovechar mejor las áreas de construcción y distribución de espacios y para transportar a las personas de un nivel a otro de una forma rápida, segura y confortable son necesarios los ascensores.

Por la relevancia del tema se han realizado trabajos como los que se exponen a continuación.

Machado J. (2014), en su trabajo de investigación cuyo tema es: "DISEÑO DE UN ELEVADOR PARA PERSONAS CON DISCAPACIDAD Y LA ELABORACIÓN DE UN PROTOTIPO CONTROLADO POR UN PLC EN BASE A LA INFRAESTRUCTURA DE LA FACULTAD DE EDUCACIÓN CIENCIA Y TECNOLOGÍA FECYT". Menciona que, en el sector norte del Ecuador, específicamente en la provincia de Imbabura, se encuentra la Universidad Técnica del Norte, entidad pública de Educación Superior con más de 8000 estudiantes, es la institución más concurrida por los habitantes de la Zona 1. Para lo cual es necesario que este centro de Educación Superior tenga un servicio de calidad, ya que existen muchas personas que tienen dificultades al momento de subir o

bajar las escaleras, lo cual les obliga a efectuar grandes esfuerzos físicos para realizar estas actividades. Los ascensores para personas con capacidades especiales ofrecen las ventajas para que tengan accesibilidad y movilidad a distintos lugares que deseen desplazarse, permitiéndoles entrar a las aulas en pisos superiores. La investigación fue el inicio para el previo montaje de un ascensor en la FECYT.

Granados J. (2015), en su trabajo de investigación cuyo tema es: "ESTUDIO DEL DISEÑO ESTRUCTURAL EN LA IMPLEMENTACIÓN DE UN ASCENSOR PARA DISCAPACITADOS Y SU INCIDENCIA EN LOS NIVELES DE ACCIDENTABILIDAD EN LA UNIDAD ACADÉMICA CIENCIAS DE LA INGENIERÍA". Cuya conclusión fue que La Universidad Estatal de Milagro a través de la Facultad de Ciencias de la Ingeniería se ve obligada a implementar un ascensor para personas con capacidades especiales, el mismo que servirá como vía de acceso a los estudiantes que posean alguna discapacidad física, o se encuentren con inconvenientes para poder transitar por las gradas de escaleras en el bloque K.

Este sistema de transporte vertical puede ser controlado por relés, tarjetas electrónicas o controladores lógicos programables.

#### **1.2 Planteamiento del problema**

<span id="page-16-0"></span>En el pasado y en la actualidad, los constructores diseñaron viviendas, oficinas, centros comerciales, etc. con un sistema de gradas o escalinatas para la conexión entre pisos, tal es el motivo que la Empresa E&E Ingenieros Cía. Debido al crecimiento de su compañía ha construido nuevas oficinas con el fin de albergar más técnicos para satisfacer la acelerada demanda de los clientes, la empresa cuenta con una estructura de tres plantas y sus oficinas se encuentran en la planta media, por ende, los trabajadores y los clientes deben subir por las gradas que están fuera de lo establecido por el Reglamento para el Diseño de Medios de Circulación Verticales en Edificaciones, (Título II "Escaleras"), esto dificulta el acceso de personas con capacidades especiales.

Esto ha dado origen a:

- ➢ Inconvenientes para instalar reuniones con los contratistas de la empresa.
- ➢ Los clientes con capacidades especiales no pueden acceder a las oficinas.
- $\triangleright$  Los trabajadores no pueden trasladarse de manera confortable a realizar sus actividades.
- ➢ Dificultades para contratar personal con capacidades especiales, lo cual es exigido por la Ley de Discapacidades del Ecuador, (*Art. 19, literal "d").*

Por lo mencionado la empresa ha decidido construir un ascensor de tres paradas para sus oficinas, su construcción se encuentra en cimientos y la petición del gerente de dicha empresa es obtener una simulación previa a la implementación del elevador.

# **1.3 Justificación**

<span id="page-17-0"></span>La Ley de Discapacidades del Ecuador, en su título V, DE LOS DERECHOS Y BENEFICIOS, aclara;

*Art. 19.- Sin perjuicio de los derechos establecidos en la Constitución, en las leyes y en convenios internacionales, el Estado reconocerá y garantizará a las personas con discapacidad los siguientes:*

*a) Accesibilidad. - Se garantiza a las personas con discapacidad la accesibilidad y utilización de bienes y servicios de la sociedad, evitando y suprimiendo barreras que impidan o dificulten su normal desenvolvimiento e integración social. En toda obra pública que se destine a actividades que supongan el acceso de público, deberán preverse accesos, medios de* 

*circulación, información e instalaciones adecuadas para personas con discapacidad. La misma previsión deberá efectuarse en los edificios destinados a empresas privadas de servicio público, en los que exhiban espectáculos públicos y en las unidades sociales y recreativas para uso comunitario, que en adelante se construyan, reformen o modifiquen".*

*d) Accesibilidad al Empleo. - "Las personas con discapacidad tienen derecho a no ser discriminadas, por su condición, en todas las prácticas relativas al empleo, incluyendo los procedimientos para la aplicación, selección, contratación, capacitación, despido e indemnización de personal y en cuanto a todos los demás términos, condiciones y privilegios, de los trabajadores".*

Se dispone los conocimientos y habilidades en el manejo del software TIA PORTAL y FACTORY I/O para el desarrollo de la simulación del proyecto investigativo previa a la implementación en la empresa.

#### <span id="page-18-0"></span>**1.4 Objetivos**

# *1.4.1 Objetivo general*

<span id="page-18-1"></span>Diseñar el controlador para un ascensor de tres paradas utilizando un PLC S7 – 1200 bajo simulación con la ayuda de los Software TIA Portal y Factory I/O para las oficinas de la empresa E&E Ingenieros.

# *1.4.2 Objetivos específicos*

- <span id="page-18-2"></span>• Establecer información acerca del funcionamiento eléctrico, electrónico y mecánico de un ascensor de tres paradas.
- Realizar la conexión entre el software TIA Portal y Factory I/O mediante la configuración IP del PLC S7 – 1200.
- Programar y simular el controlador a usarse para un ascensor de tres paradas.

#### **1.5 Alcance**

<span id="page-19-0"></span>Este proyecto tiene como finalidad la simulación de un ascensor de tres paradas mediante la conexión del software TIA PORTAL con el software FACTORY I/O, utilizando la configuración IP del PLC S7 – 1200 para la comunicación entre los dos programas. Esta simulación previa a la implementación del ascensor de manera física hará una referencia del requerimiento de materiales y equipos necesarios para determinar los cotos finales de la construcción.

La investigación realizada determinará los parámetros para implementar el ascensor con una capacidad máxima de tres usuarios, haciendo referencia al peso promedio de una persona adulta en Latinoamérica la cual es de 67,89 kg (149,7 lb) según el estudio de la London School of Hygiene & Tropycal Medicine, entonces el ascensor debe soporta 203.7 kg (449.1 lb).

La visión de la empresa con este proyecto de investigación es facilitar el acceso del personal técnico, administrativo y personas con capacidades especiales a las oficinas de la empresa.

# **CAPÍTULO II**

#### **2. Marco teórico**

#### <span id="page-20-0"></span>**2.1Ascensores**

<span id="page-20-1"></span>El ascensor o elevador, es un sistema de transporte vertical diseñado como la principal vía de transporte de personas y/o bienes entre pisos definidos, que puede ser utilizado ya sea para ascender a un edificio o descender a construcciones subterráneas. El ascensor se encuentra integrado por elementos eléctricos, mecánicos y electrónicos, que unidos, permiten la movilidad por el edificio con garantía y seguridad. (Orozco, 2009)

#### *2.1.1 Antecedentes históricos*

<span id="page-20-2"></span>En la antigüedad los primeros ascensores eran accionados mediante energía humana y animal, con el uso de poleas y rampas, posteriormente el sistema fue mejorado con la implementación de la cuerda sinfín, que era girada por medio de un molinete y era posible accionarla a mano o con un pedal.

El sistema más revolucionario desde la antigüedad y que indujo a la creación de los ascensores de hoy en día, fue el que se basó en la transmisión a tornillo del Siglo XIX. Las causas que movieron a los hombres a pensar en un artilugio que cubriese las necesidades de subir y bajar sin escaleras, fueron: el aumento del precio del suelo y el descenso del precio del acero.

Los ascensores son uno de los elementos que más uso le damos diariamente tanto en casa, la universidad o el trabajo. Facilitan en gran medida el desplazamiento tanto en rapidez y comodidad. (Troisi, 2020)

#### *2.1.2 Ascensor hidráulico*

<span id="page-21-0"></span>Los ascensores hidráulicos son aquellos en los que la subida se logra por medio de la inyección de aceite a presión a través de un grupo de válvulas, desde un depósito hasta el pistón, que está compuesto por un cilindro y un émbolo que se encarga de sostener la cabina.

Para bajar la cabina, el sistema de control del ascensor envía una señal a la válvula. Cuando la válvula se abre, el fluido que estaba en el cilindro fluye hacia el depósito de la central. (Pserrano, 2015)

#### <span id="page-21-2"></span>**Figura 1**

*Ascensor hidráulico.*

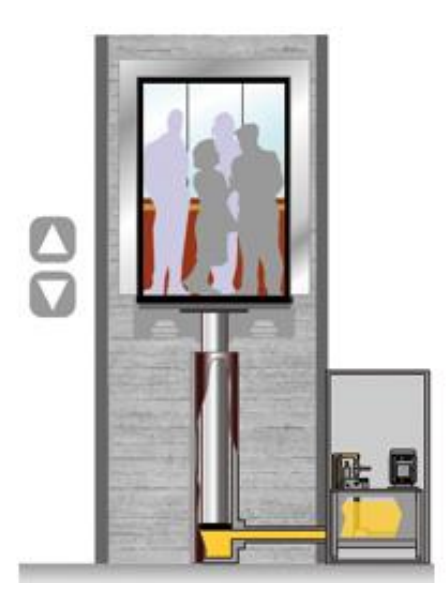

*Nota*: La figura muestra un ascensor hidráulico. Tomado de (Pserrano, 2015)

# *2.1.3 Ascensor eléctrico*

<span id="page-21-1"></span>Los ascensores eléctricos son aquellos que su movimiento se basa en una polea de tracción accionada por un motor eléctrico, que mueve por adherencia los cables que unen la cabina del ascensor con el contrapeso instalado al efecto. (Carbonell, 2018)

#### <span id="page-22-1"></span>**Figura 2**

*Ascensor eléctrico*

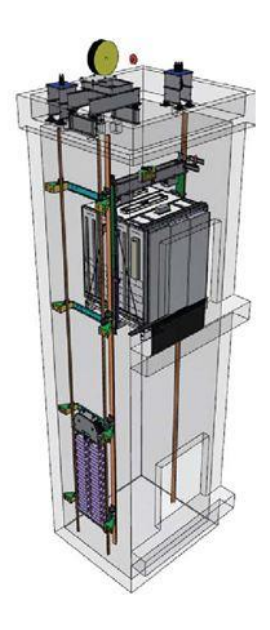

*Nota*: La figura muestra un ascensor eléctrico. Tomado de (Alapont, 2017)

#### *2.1.4 Partes de un ascensor*

<span id="page-22-0"></span>*Cabina. -* Es el habitáculo en el que viajan los usuarios, debe llevar el panel de mandos o botonera y la información sobre la carga y capacidad. Está formada por dos partes que son el bastidor y la caja. El bastidor que está elaborado con acero, es el elemento que ayuda a fijar los cables de tracción. La caja ubicada sobre el bastidor debe ser construida de materiales que resistan una elevada fuerza mecánica, y no deben ser combustibles para evitar la producción de gases y humo. (Carbonell, 2018)

*Motor. -* Es el elemento del ascensor que produce su movimiento. Está formada por un motor eléctrico acoplado a una polea de adherencia de manera directa o a través de un reductor de velocidad. Los reductores de velocidad están formados por sinfines de acero engranados con una corona elaborada de bronce. El mismo eje del sinfín del reductor sirve para montar el freno electromagnético, que con las zapatas es el que

detiene al equipo cuando existe alguna suspensión del suministro eléctrico al motor. (Carbonell, 2018)

*Contrapeso***. -** Se utiliza para compensar la carga de la cabina y facilitar sus movimientos. El sistema se encarga de transmitir la potencia mecánica del grupo tractor del ascensor a los cables de acero mediante fricción de la polea motriz. (Carrillo, 2015)

*Puertas***. -** Por disposición legal, los ascensores deben contar con puertas de rellano y puertas de cabina. Su operación se realiza mediante un dispositivo denominado operador de puertas, situado en las puertas de la cabina y compuesto por un motor y un sistema de transmisión de movimiento a las puertas, además cuentan con una traba mecánica de fuerza regulable, la misma que podrá ser utilizada en casos de emergencia. (Carbonell, 2018)

*Poleas***. -** La polea superior es siempre tractora, y por este motivo se debe diseñar de forma cuidadosa, porque además de soportar los esfuerzos que le transmite el cable tiene que ser capaz de transmitir la tracción a éste por adherencia. La adherencia de los cables en la superficie de la polea, debe ser suficiente, de tal manera que al moverse tenga la capacidad de arrastrar los cables tanto de subida como de bajada, sobre todo en elevadores con polea de arrastre. (Elevamon, 2015)

*Cables***. -** Estos cables están elaborados de acero, dentro de este grupo se encuentran los cables de tracción, la cadena de compensación, el cable limitador de velocidad y la manguera de maniobra. Para los ascensores convencionales, el cable de tracción recomendado corresponde a la construcción 8x19 Seale, con alma de fibra sisal. Su gran resistencia a la fatiga ha sido probada con los más altos estándares internacionales. Esto constituye un factor clave en la duración del cable y en la seguridad de la instalación. (SAICF, 2015)

*Muelle de impacto***. -** Sirve para absorber la energía cinética de la cabina o del contrapeso en el caso de un [ascensor eléctrico,](http://blog.gmveurolift.es/?p=955) evitando daños a los pasajeros en caso de que la cabina se pase de recorrido y no frente en la primera parada. Los amortiguadores se sitúan generalmente en el foso al final del recorrido de la cabina o del contrapeso. También pueden montarse en la parte inferior del bastidor de la cabina. (Carbonell, 2018)

*Rieles***. -** Son elementos funcionales del pozo, que generalmente se instalan en pares aplomadas en forma paralela, y su principal función es mantener la dirección vertical de la cabina, durante la marcha del ascensor. Poseen un perfil rectilíneo y están elaboradas en acero. (Carrillo, 2015)

*Botonera de control.* **-**Son elementos electrónicos, con indicadores luminosos para el registro de llamadas, por lo general son elaborados con un frente de acero inoxidable. (Carrillo, 2015)

#### **2.2Controlador lógico programable (PLC)**

<span id="page-24-0"></span>La historia del controlador lógico programable comienza a partir de la década de 1960, su propósito era eliminar el gran costo que significaba sustituir de un sistema de control, basado en circuitos eléctricos con relés, interruptores y otros componentes usados para el control del sistema de lógica combinacional. (Mauriño, 2014)

El controlador lógico programable es una maquina electrónica que está diseñada para controlar en tiempo real y en el ámbito industrial procesos secuenciales de control. Nació a finales de la década de los 60 y principios de los 70. Las primeras industrias que utilizaban el PLC fueron las automotrices ya que estaban basadas en relevadores en sus sistemas de manufactura. El control lógico programable es óptimo para ser

operado en condiciones críticas industriales, ofrecen muchas ventajas sobre diferentes sistemas de control como temporizadores, contadores, relés y controles mecánicos.

Actualmente los controladores lógicos programables son diseñados con lo último de microprocesadores y sistemas electrónicos que permite una superior seguridad en sus operaciones en aplicaciones de uso industrial donde se encuentran varias amenazas como humedad, altas temperaturas, ruido eléctrico, etc.

El PLC es un dispositivo electrónico frecuentemente utilizado en la automatización industrial, trabaja en base a la información que recibe por el programa lógico para ejecutar instrucciones que controlan máquinas y operaciones de proceso. El PLC también puede realizar operaciones de aritmética controlar señales analógicas para hacer estrategias de control como los controladores proporcional integral derivativo. (Mauriño, 2014)

#### *2.2.1 PLC S7 – 1200*

<span id="page-25-1"></span><span id="page-25-0"></span>Es un controlador compacto que facilita la realización de tareas productivas sencillas, pero de alta precisión. Su diseño, es escalable y flexible, en sus cinco CPU's, y reduce los requisitos de espacio en el cuadro de control. Por esta flexibilidad y adaptabilidad, el software es fácil de aprender y de usar, con una navegación sencilla gracias a que los símbolos y los menús están estandarizados en todas las vistas. (Autycom, 2018)

#### **Figura 3**

*PLC Siemens S7 – 1200* 

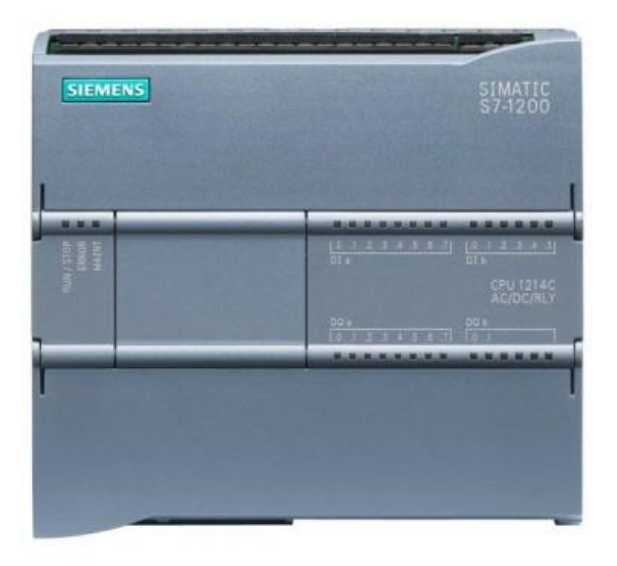

*Nota*: La figura muestra un controlador lógico programable de la serie S7 – 1200 de la marca SIEMENS. Tomado de (Dielle, 2020)

#### *2.2.2 Características*

<span id="page-26-0"></span>Con los controladores S7-1200, las tareas productivas son compactas, escalables y flexibles. Este hardware está disponible en versiones estándar y de seguridad, y es escalable en términos de rendimiento y equipamiento. Con IOs integradas, interfaz integrada, PROFINET para programación, conexiones HMI, IOs distribuidas y arquitecturas de unidades distribuidas, el equipo S7-1200 es altamente adaptable según las necesidades individuales de los procesos, gracias a sus módulos de señal enchufables, así como también por sus módulos de comunicación. (Autycom, 2018)

<span id="page-27-1"></span>*Ventajas y desventajas del PLC.*

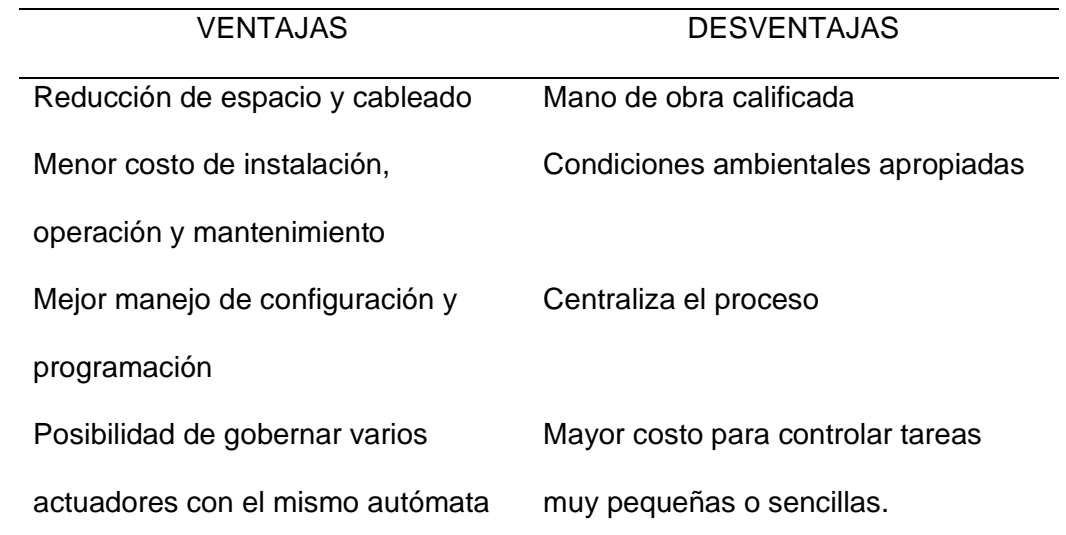

*Nota*: Esta tabla muestra las principales ventajas y desventajas del PLC. Tomado de (Jarvelajussi, 2014)

# *2.2.3 Funciones del PLC*

<span id="page-27-0"></span>*Detección.* **-** Lectura de la señal de los captadores distribuidos por el sistema de fabricación.

*Mando***. -** Elaborar y enviar las acciones al sistema mediante los accionadores y pre accionadores.

*Dialogo hombre máquina***. -** Mantener un diálogo con los operarios de

producción, obedeciendo sus consignas e informando del estado del proceso.

*Programación***. -** Para introducir, elaborar y cambiar el programa de aplicación del autómata. El dialogo de programación debe permitir modificar el programa incluso con el autómata controlando la máquina.

*Redes de comunicación***. -** Permiten establecer comunicación con otras partes de control. Las redes industriales permiten la comunicación y el intercambio de datos

entre autómatas a tiempo real. En unos cuantos milisegundos pueden enviarse telegramas e intercambiar tablas de memoria compartida. (Autómatas, 2001)

*Sistemas de supervisión***. -** También los autómatas permiten comunicarse con ordenadores provistos de programas de supervisión industrial. Esta comunicación se realiza por una red industrial o por medio de una simple conexión por el puerto serie del ordenador.

*Control de procesos continuos***. -** Además de dedicarse al control de sistemas de eventos discretos los autómatas llevan incorporadas funciones que permiten el control de procesos continuos. Disponen de módulos de entrada y salida analógicas y la posibilidad de ejecutar reguladores PID que están programados en el autómata. (Autómatas, 2001)

*Entradas – salidas distribuidas***. -** Los módulos de entrada salida no tienen por qué estar en el armario del autómata. Pueden estar distribuidos por la instalación, se comunican con la unidad central del autómata mediante un cable de red. (Autómatas, 2001)

*Buses de campo***. -** Mediante un solo cable de comunicación se pueden conectar al bus captadores y accionadores, reemplazando al cableado tradicional. El autómata consulta cíclicamente el estado de los captadores y actualiza el estado de los accionadores.

#### *2.2.4 Estructura del PLC*

#### <span id="page-29-1"></span><span id="page-29-0"></span>**Figura 4**

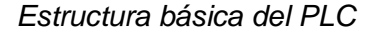

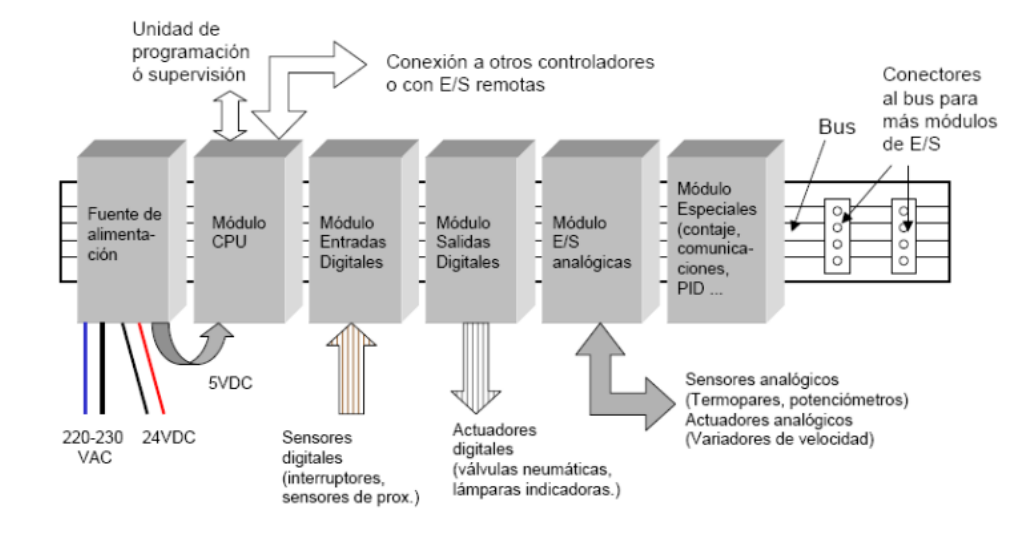

#### *Nota*: La figura muestra la estructura básica de un PLC. Tomado de (Electrín, 2016)

*Fuente de alimentación***. -** Se encarga de convertir la tensión de red 110 o 220 de corriente alterna a baja tensión de 24v de corriente continua ya que es la que utiliza para la tensión del trabajo del controlador para que pueda operar. (Electrín, 2016)

*Módulo CPU***. -** Unidad central de procesos conocido como el cerebro del sistema se encarga de recibir las órdenes del operario a través de la programación y el módulo de entradas luego las procesa para enviar respuesta al módulo de salidas. Su función es vigilar que el tiempo de ejecución del programa de usuario no exceda un determinado tiempo máximo es conocido como Watchdog o perro guardián. También dispone de una consola de programación que permite introducir, modificar y supervisar el programa del usuario. (Electrín, 2016)

*Módulo de entradas y salidas***. -** Proporciona la unión entre el CPU del controlador y los dispositivos de campo del sistema. Se origina el intercambio de información puede ser para la adquisición de datos o de mando para el control de máquinas del proceso. (Electrín, 2016)

*Módulo de memorias***. -** Son dispositivos que guardan información de manera provisional o permanente existe dos tipos de memorias volátiles RAM y no volátiles EPROM. (Electrín, 2016)

*Unidad de programación***. -** Son el medio de comunicación entre el hombre y la maquina están constituidos por teclados y dispositivos de visualización. Sus funciones son la transferencia y modificación de programas, la verificación de programación y la información del funcionamiento de los procesos. (Electrín, 2016)

*Interfaces***. -** La mayoría de los PLC tiene la virtud de poder comunicarse con otros dispositivos como por ejemplo un computador, por lo general tienen una interfaz serie del tipo RS-232 o RS-422. A través de esta línea se puede controlar todas las características internas del controlador incluyendo la programación y se emplea para monitorear el proceso en otro lugar separado. (Electrín, 2016)

#### **2.3TIA Portal**

<span id="page-30-0"></span>[TIA Portal es un software que integra todos los componentes de las máquinas](https://www.autycom.com/como-integrar-tia-portal-en-la-industria-digital/)  [para controlar procedimientos y operaciones.](https://www.autycom.com/como-integrar-tia-portal-en-la-industria-digital/) Al ser una aplicación es modular, es posible añadir nuevas funcionalidades que se adapten a las necesidades de la aplicación. Es ideal para hardware que utilizan el S7-1200 y S7-1500. Es una realidad que los nuevos paneles funcionan mejor con este programa. Además, se obtiene una fácil migración de los proyectos con sistemas ya existentes. (Autycom, 2020)

#### *2.3.1 Funciones*

<span id="page-30-1"></span>El software incluye un paquete con una gran variedad de funciones para generar una automatización eficaz, y, sobre todo, para ser mejor administrado. (Autycom, 2020)

<span id="page-31-1"></span>*Funciones de TIA Portal.*

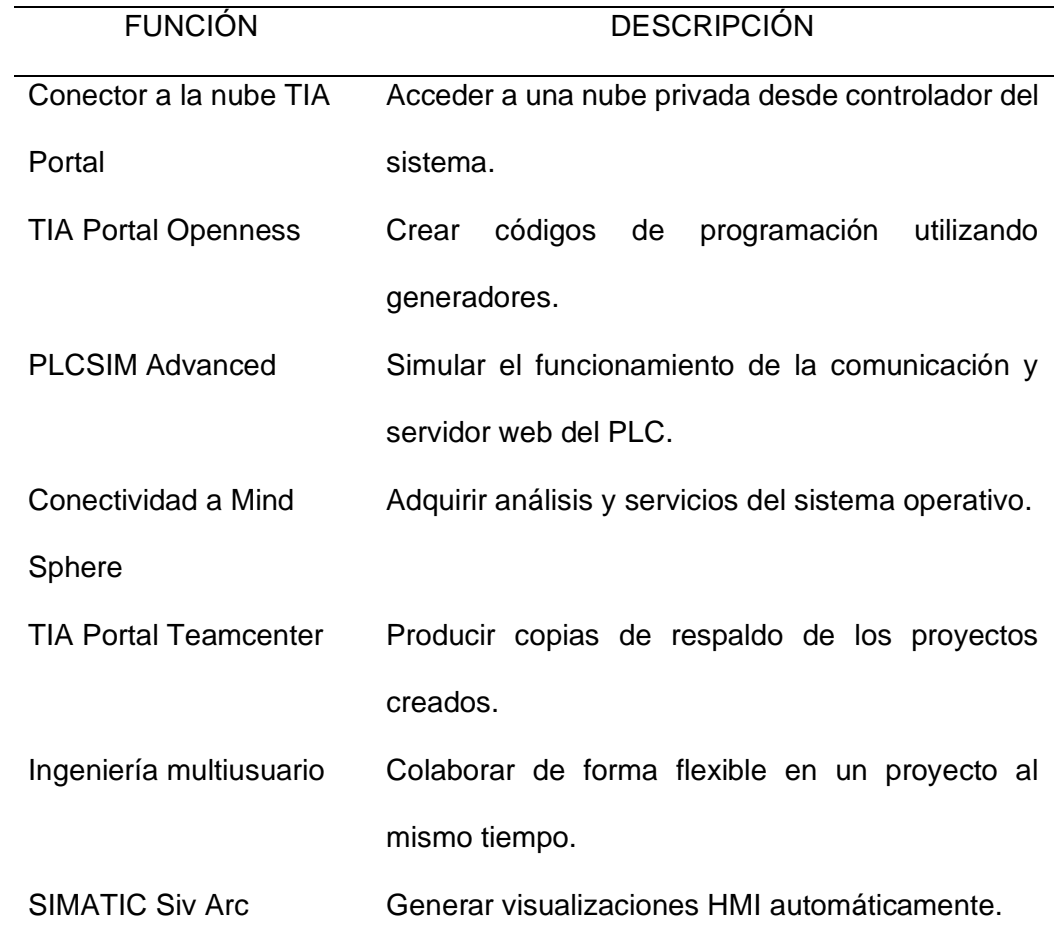

*Nota*: La tabla muestra las funciones de TIA Portal. Tomado de (Autycom, 2020)

# *2.3.2 Programa Step 7 TIA Portal*

<span id="page-31-0"></span>STEP 7 proporciona un entorno de fácil manejo para programar la lógica del controlador, configurar la visualización de HMI y definir la comunicación por red. Para aumentar la productividad, STEP 7 ofrece dos vistas diferentes del proyecto: Distintos portales orientados a tareas y organizados según las funciones de las herramientas (vista del portal) o una vista orientada a los elementos del proyecto (vista del proyecto). El usuario puede seleccionar la vista que considere más apropiada para trabajar

eficientemente. Con un solo clic es posible cambiar entre la vista del portal y la vista del proyecto. (Siemens, 2014)

*Vista del portal. -* La vista del portal ofrece una vista de las herramientas orientada a las tareas. El objetivo de la vista del portal es facilitar en lo posible la navegación por las tareas y los datos del proyecto.

Para ello, es posible acceder a las funciones de la aplicación desde distintos portales, según las principales tareas que deban realizarse. La figura siguiente muestra la estructura de la vista del portal. (Siemens, 2014)

# <span id="page-32-0"></span>**Figura 5**

*Vista del portal*

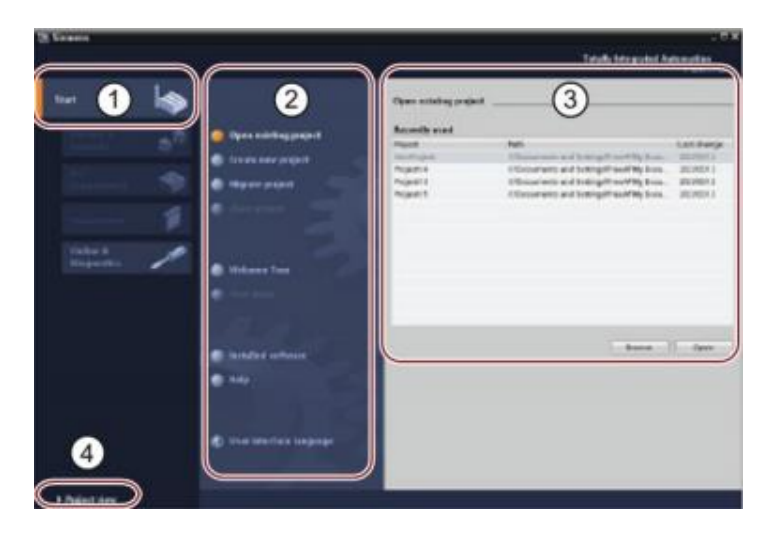

*Nota*: La figura muestra la vista del portal del programa STEP 7 TIA Portal. Tomado de (Siemens, 2014)

- ① Portales para las diferentes tareas
- ② Tareas del portal seleccionado
- ③ Panel de selección para la acción seleccionada
- ④ Cambia a la vista del proyecto

*Vista del proyecto.* **-** La vista del proyecto ofrece una vista estructurada de todos los componentes de un proyecto. En la vista del proyecto hay distintos editores disponibles que ayudan a crear y editar los respectivos componentes del proyecto.

# <span id="page-33-0"></span>**Figura 6**

*Vista del proyecto*

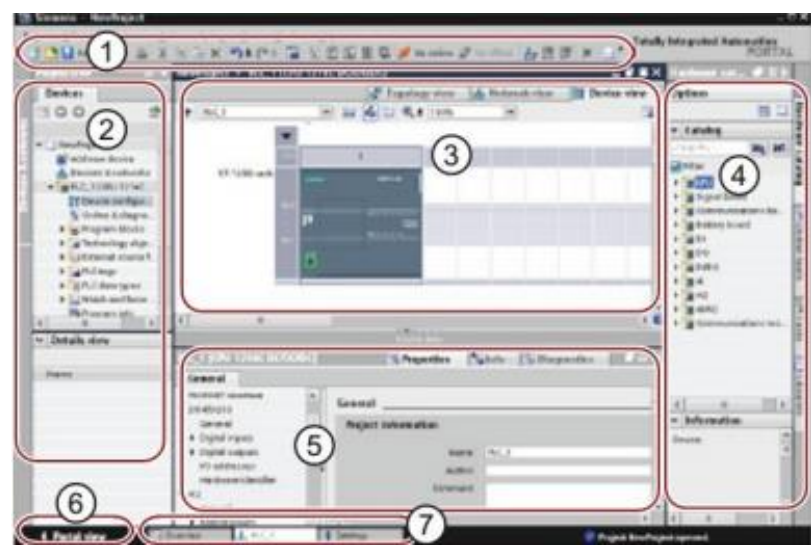

*Nota*: La figura muestra la vista del proyecto del programa STEP 7 TIA Portal. Tomado de (Siemens, 2014)

- ① Menús y barra de herramientas
- ② Árbol del proyecto
- ③ Área de trabajo
- ④ Task Cards
- ⑤ Ventana de inspección
- ⑥ Cambia a la vista del portal
- ⑦ Barra del editor

#### **2.4Factory I/O**

<span id="page-34-0"></span>Factory I / O es una simulación de fábrica en 3D para el aprendizaje de tecnologías de automatización. Diseñado para ser fácil de usar, permite construir rápidamente una fábrica virtual utilizando una selección de piezas industriales comunes. Factory I / O también incluye muchas escenas inspiradas en aplicaciones industriales típicas, que van desde niveles de dificultad principiantes hasta avanzados. El escenario más común es utilizar Factory I / O como una plataforma de capacitación de PLC, ya que los PLC son los controladores más comunes que se encuentran en aplicaciones industriales. Sin embargo, también se puede utilizar con microcontroladores, Soft PLC, Modbus, entre muchas otras tecnologías. (Games, 2021)

# *2.4.1 Navegación*

<span id="page-34-1"></span>Una de las habilidades más importantes para aprender en Factory I / O es cómo usar las cámaras. Las cámaras se utilizan para navegar en el espacio 3D y son la clave para interactuar con piezas o construir nuevas escenas. Puede utilizar tres tipos de cámaras: Órbita (1), Vuelo (2) y Primera persona (3). Cada cámara fue diseñada para un propósito funcional específico. (Games, 2021)

#### <span id="page-34-2"></span>**Figura 7**

*Cámaras de navegación*

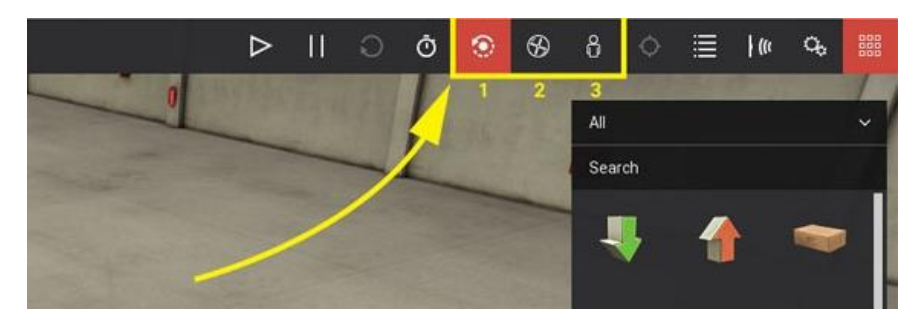

*Nota*: La figura muestra las cámaras de navegación del programa Factory I/O. Tomado de (Games, 2021)

# *2.4.2 Cámara de órbita*

<span id="page-35-0"></span>La cámara de órbita es la cámara predeterminada y debe usarse al construir una escena. Esta es la única cámara que le permite moverse a través de piezas sin chocar con ellas. Funciona girando alrededor de un punto de interés (indicado por un punto blanco) que define haciendo doble clic izquierdo en una parte. Una vez definido el punto de interés, puede girar la cámara a su alrededor manteniendo pulsado el botón derecho del ratón (RMB) y arrastrando el ratón. Las piezas nuevas arrastradas desde la paleta se crean a la altura definida por este punto, excepto las piezas que normalmente se colocan en el suelo, como transportadores, estaciones, etc. (Games, 2021)

#### <span id="page-35-1"></span>**Figura 8**

*Cámara de órbita*

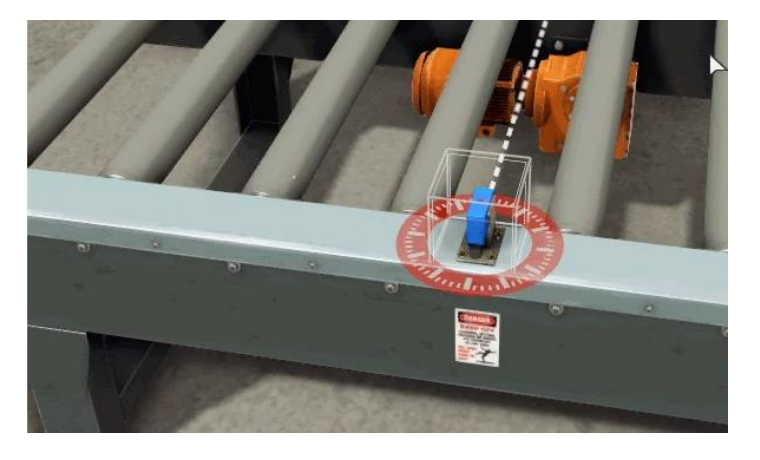

*Nota*: La figura muestra el enfoque de la cámara de órbita. Tomado de (Games, 2021)

<span id="page-36-1"></span>*Control de la cámara de órbita* 

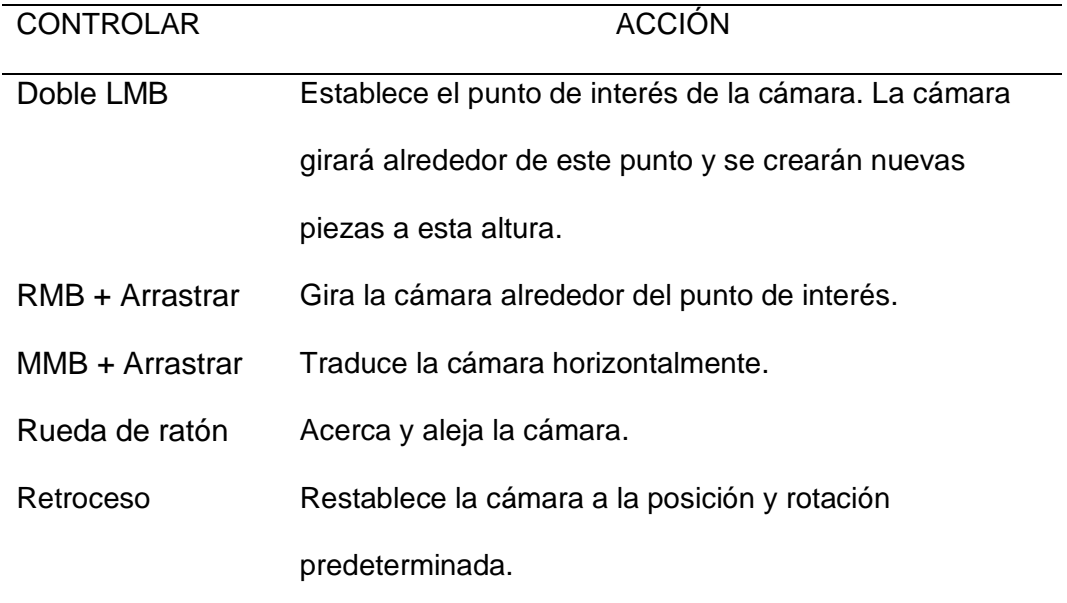

*Nota*: La tabla especifica cómo controlar la cámara de órbita. Tomado de (Games, 2021)

# *2.4.3 Cámara de vuelo*

<span id="page-36-0"></span>La cámara de vuelo se utiliza para moverse libremente en el espacio 3D. Esta cámara choca con partes de la escena, pero los sensores no la detectan. (Games,

2021)

# <span id="page-36-2"></span>**Figura 9**

*Cámara de vuelo*

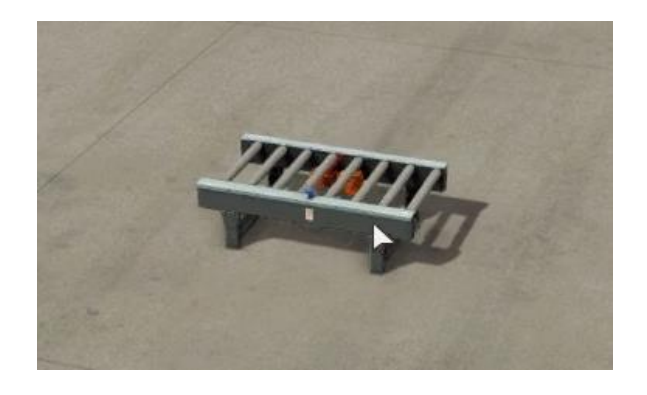

*Nota*: La figura muestra el enfoque de la cámara de vuelo. Tomado de (Games, 2021)

<span id="page-37-1"></span>*Control de la cámara de vuelo*

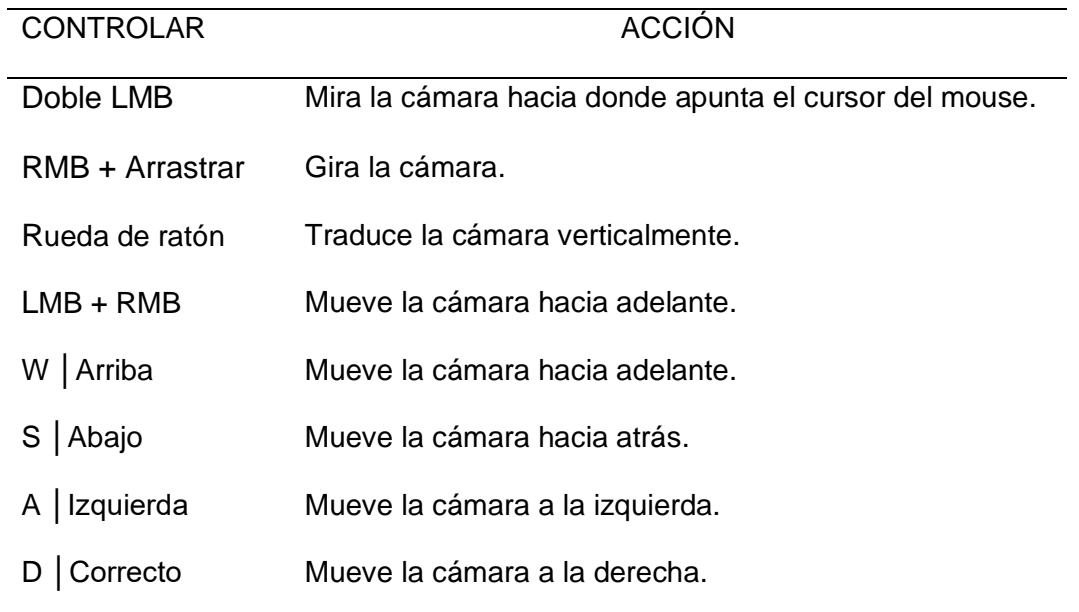

*Nota*: La tabla especifica cómo controlar la cámara de vuelo. Tomado de (Games, 2021)

# *2.4.4 Cámara en primera persona*

<span id="page-37-0"></span>La cámara en primera persona representa a una persona de 1,8 m (~ 5,9 pies) de altura. Debe usarse al simular una persona en una fábrica virtual. Choca con partes de la escena y, de forma predeterminada, los sensores no lo detectan. (Games, 2021)

# <span id="page-37-2"></span>**Figura 10**

*Cámara en primera persona*

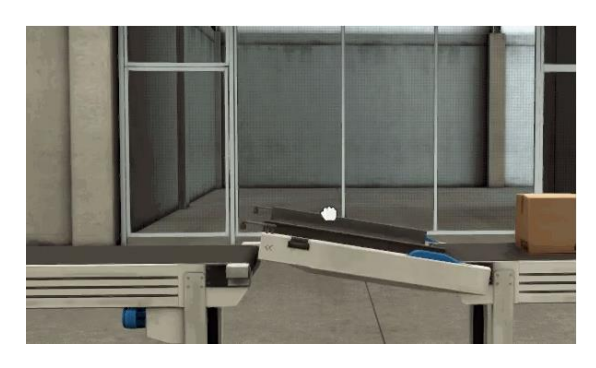

*Nota*: La figura muestra el enfoque de la cámara en primera persona. Tomado de (Games, 2021)

<span id="page-38-1"></span>*Control de la cámara en primera persona*

| <b>CONTROLAR</b> | <b>ACCIÓN</b>                                          |
|------------------|--------------------------------------------------------|
| Doble LMB        | Mira la cámara hacia donde apunta el cursor del mouse. |
| RMB + Arrastrar  | Gira la cámara.                                        |
| $LMB + RMB$      | Se mueve hacia adelante.                               |
| W                | Se mueve hacia adelante.                               |
| S                | Se mueve hacia atrás.                                  |
| <b>UN</b>        | Strafes a la izquierda.                                |
| Re               | Strafes a la derecha.                                  |
| Espacio          | Saltos.                                                |

*Nota*: La tabla especifica cómo controlar la cámara en primera persona. Tomado de (Games, 2021)

# *2.4.5 Escenas*

<span id="page-38-0"></span>Factory I/O viene con 21 [escenas,](https://docs.factoryio.com/manual/scenes/) a las que se puede acceder desde

la pestaña Escenas. También se puede utilizar cualquiera de estas escenas como punto

de partida para una nueva, abriéndola y guardándola con un nombre personalizado.

(Games, 2021)

# <span id="page-39-0"></span>**Figura 11**

#### *Escenas*

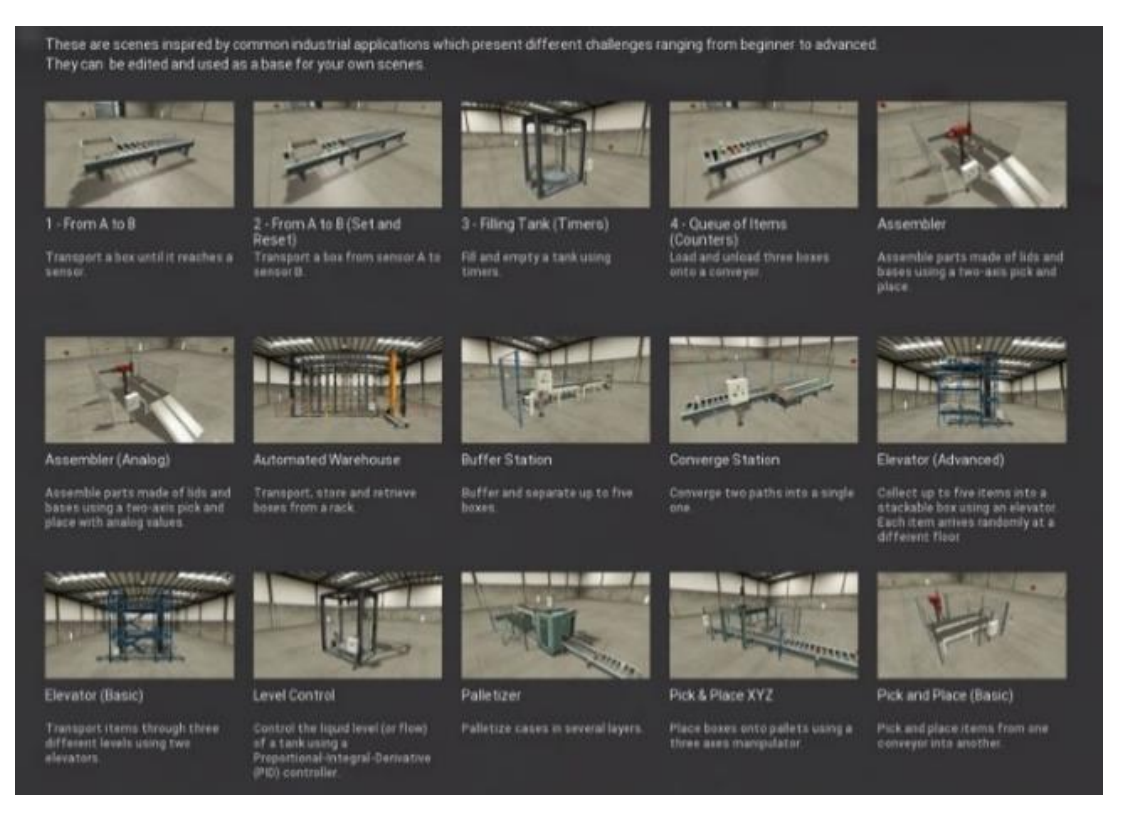

*Nota*: La figura muestra las diversas escenas del programa Factory I/O. Tomado de

(Games, 2021)

# **CAPÍTULO III**

# **3. Desarrollo del tema**

<span id="page-40-0"></span>La comunicación realizada entre los softwares TIA Portal y Factory I/O está determinada por la dirección IP del PLC S7 – 1200, para controlar las E/S de fábrica, asignadas en la configuración del Factory I/O.

El proyecto consiste en simular un ascensor de tres paradas con una escena del programa Factory I/O controlado mediante la programación del PLC S7 – 1200 y el accionamiento de la botonera ubicada en la escena del ascensor, este también puede ser accionado por el HMI creado en el programa TIA Portal.

# **3.1Configuración del S7 – 1200**

<span id="page-40-1"></span>En TIA Portal se debe crear un nuevo proyecto y seleccionar "**configurar un dispositivo",** dar clic en **"Agregar dispositivo"**, seleccionar la CPU de la serie S7 – 1200 con una versión superior a V4.0 para que funcione la simulación y hacer clic en **"Agregar"**.

# <span id="page-40-2"></span>**Figura 12**

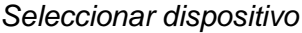

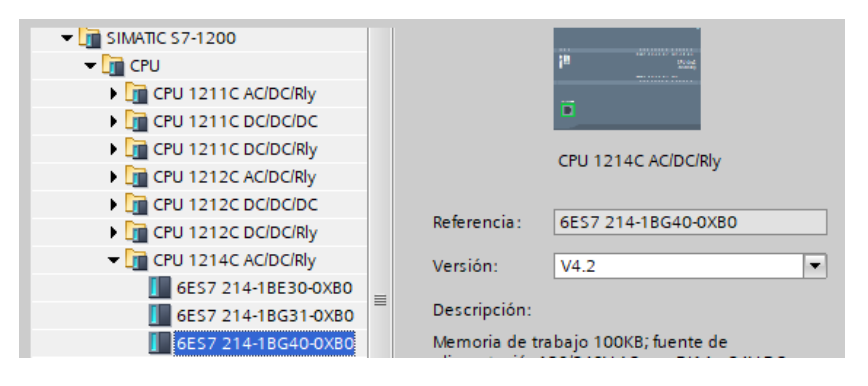

*Nota*: La figura indica el modelo de la CPU utilizada para la simulación.

Seleccionar el PLC de la lista de dispositivos compatibles. Y hacer clic en **"Detectar"**, en la vista **"Dispositivo"**, hacer doble clic izquierdo en el controlador para abrir el panel **"Propiedades"**, se debe modificar las propiedades para permitir la comunicación con Factory I/O.

#### <span id="page-41-0"></span>**Figura 13**

*Vista de dispositivo*

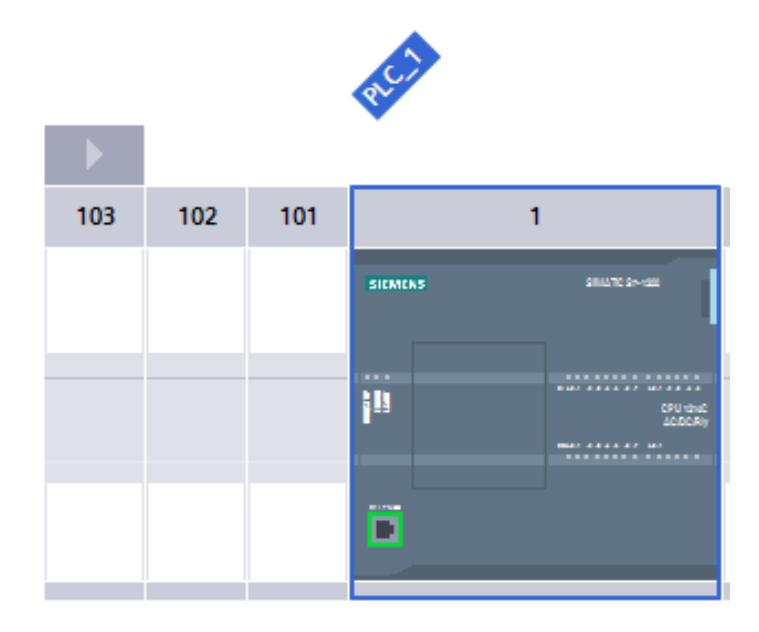

*Nota*: La figura muestra la vista del dispositivo S7 – 1200 AC/DC/Rly.

Asignar la dirección IP al PLC, compensar las direcciones de entrada, es recomendado una compensación de 10, configurar el nivel de acceso como **"acceso HMI o superior"**, seleccionar **"Descargar al dispositivo"** y **"Configuración de hardware"** e iniciar la CPU.

# <span id="page-42-1"></span>**Figura 14**

*Arrancar módulo*

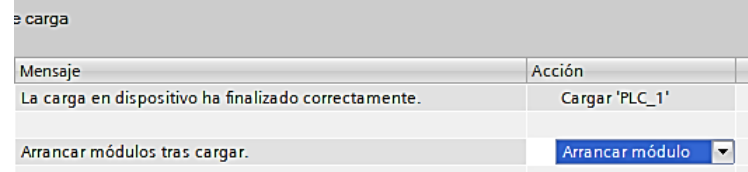

*Nota*: La figura muestra cómo arrancar el módulo del PLC S7 – 1200.

# **3.2Programación**

<span id="page-42-0"></span>Para empezar con la programación en TIA Portal primero se debe asignar las variables de E/S y las marcas correspondientes, para este proceso, seleccionar el PLC, dar clic en variables del PLC y seleccionar **"Agregar tabla de variables"**.

#### <span id="page-42-2"></span>**Figura 15**

*Variables del PLC*

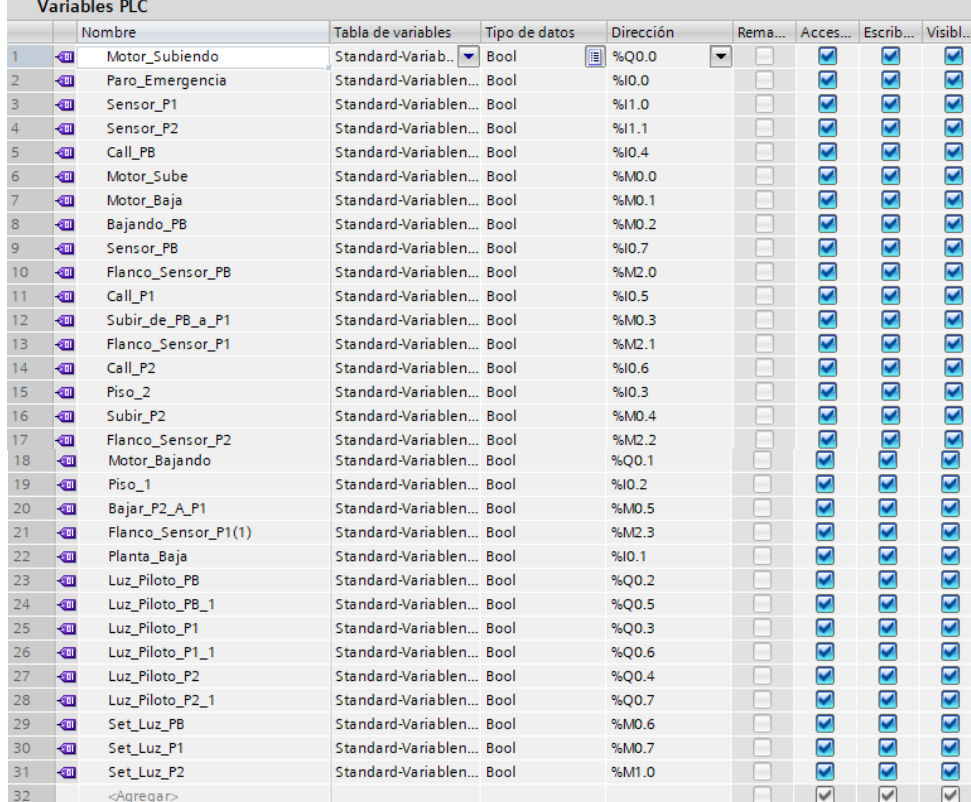

*Nota*: La figura muestra la tabla de variables del PLC.

Asignadas las variables se procede a programar por segmentos en lenguaje **KOP (Ladder)**, hay que tener en cuenta que se necesita un **Template** para realizar la comunicación entre el Factory I/O y el PLCSIM, este puede descargarse vía web en la página de Factory I/O y debe ser compatible con el PLC S7 – 1200.

# <span id="page-43-0"></span>**Figura 16**

*Template*

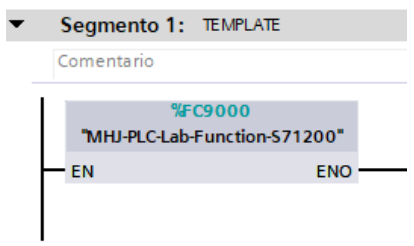

*Nota*: La figura muestra el Template compatible con el PLC S7 – 1200 para realizar la conexión con el Factory I/O.

En el segmento 2 se determina las condiciones para la **planta baja**, tanto del motor como de la acción a tomar con su respectivo **set** y **reset** y los bloqueos apropiados para que se ejecute la acción sin alterar el sistema.

#### <span id="page-43-1"></span>**Figura 17**

*Planta baja*

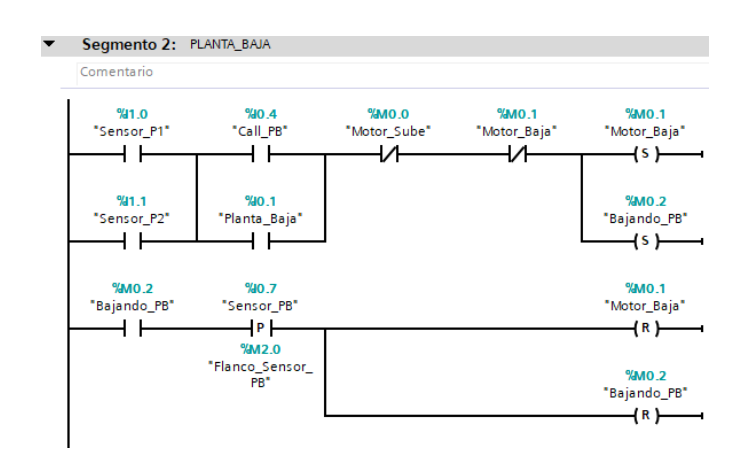

*Nota*: La figura muestra las condiciones para la planta baja del ascensor.

En el segmento 3 se determina las condiciones para subir al **piso 1** desde la planta baja, tomando en cuenta los bloqueos para no alterar el trayecto del motor.

# <span id="page-44-0"></span>**Figura 18**

*Subir a piso 1*

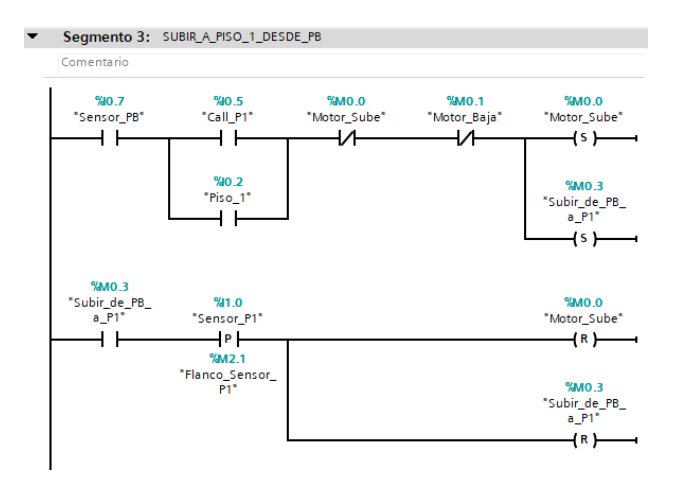

*Nota*: La figura muestra las condiciones para subir al piso 1 desde la planta baja.

En el segmento 4 se determina las condiciones para subir al **piso 2**, tanto de la **planta baja** como del **piso 1** con los bloqueos correspondientes para que no se ejecute otra acción hasta cumplir la tarea asignada.

#### <span id="page-44-1"></span>**Figura 19**

*Subir a piso 2*

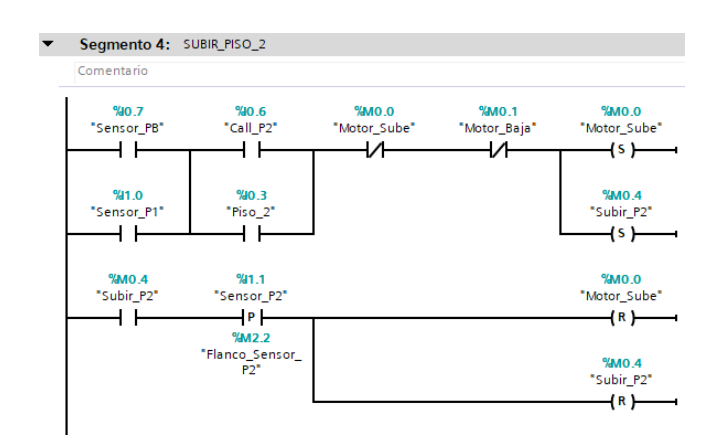

*Nota*: La figura muestra las condiciones para subir al piso 2.

En el segmento 5 se determina las condiciones para bajar al **piso 1** desde el **piso 2**, sin alterar el resto de condiciones.

#### <span id="page-45-0"></span>**Figura 20**

*Bajar a piso 1*

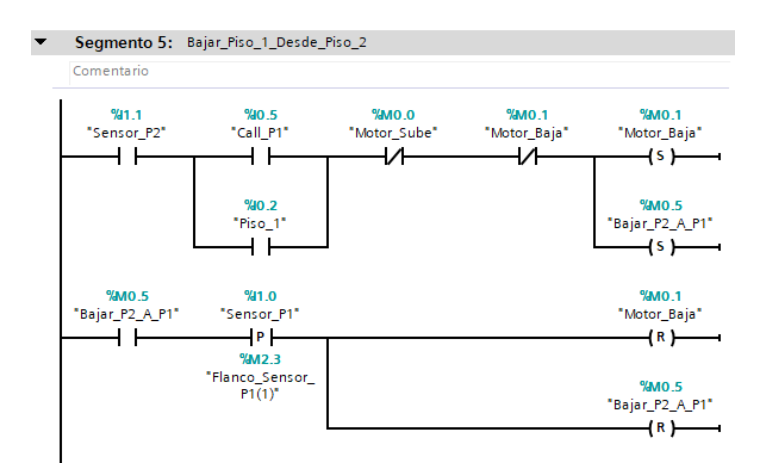

*Nota*: La figura muestra las condiciones para bajar al piso 1 desde el piso 2.

Una vez establecidas las condiciones para cada planta del ascensor se debe realizar la programación para **activar** las **salidas** correspondientes del motor, en este segmento se debe colocar un paro de emergencia para evitar accidentes en caso de fallo del motor.

#### <span id="page-45-1"></span>**Figura 21**

*Activación de salidas*

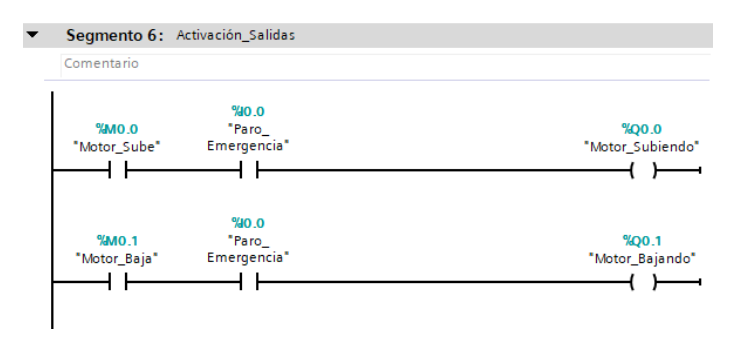

*Nota*: La figura muestra la programación para activar las salidas del PLC.

En este segmento se asigna las **luces piloto**, que servirán de indicadores para saber en qué planta se encuentra la cabina del elevador.

# <span id="page-46-0"></span>**Figura 22**

*Luces piloto*

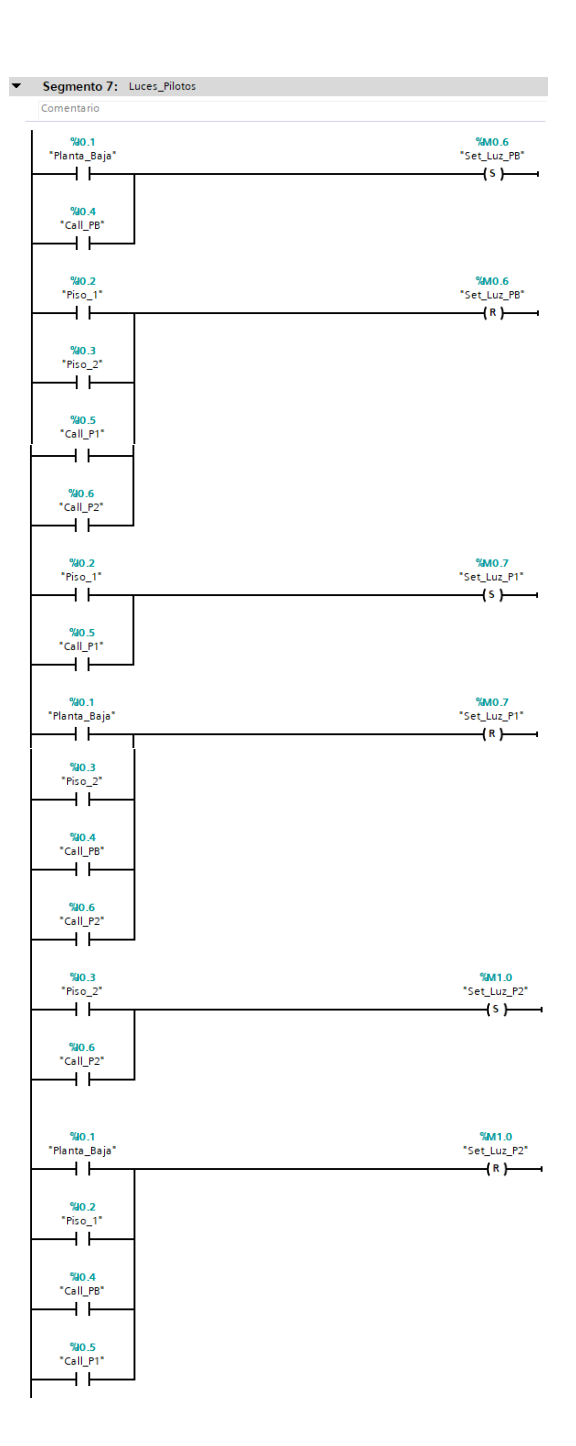

*Nota*: La figura muestra la programación para activar las luces piloto.

Para activar las luces piloto se debe programar las salidas que se le asigna al **PLC** para posteriormente configurar en el **Factory I/O**, de este modo tendremos los indicadores en el tablero de control del elevador y en el **HMI**.

# <span id="page-47-1"></span>**Figura 23**

*Activación luces piloto*

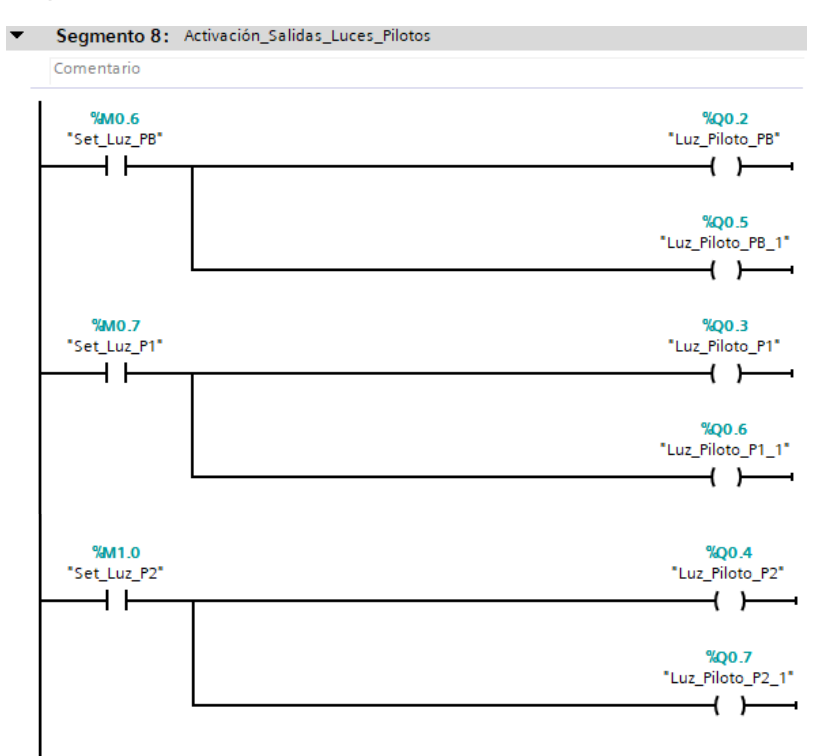

*Nota*: La figura muestra la programación para activar las salidas de las luces piloto.

# **3.3Configuración Factory I/O y TIA Portal**

<span id="page-47-0"></span>Para realizar la conexión entre los softwares se debe abrir Factory I/O, hacer clic en **"FILE"** y "**Drivers"** para abrir la ventana del controlador y seleccionar la opción **Siemens S7 – PLCSIM** en la lista de los controladores.

# <span id="page-48-0"></span>**Figura 24**

*Siemens S7 – PLCSIM* 

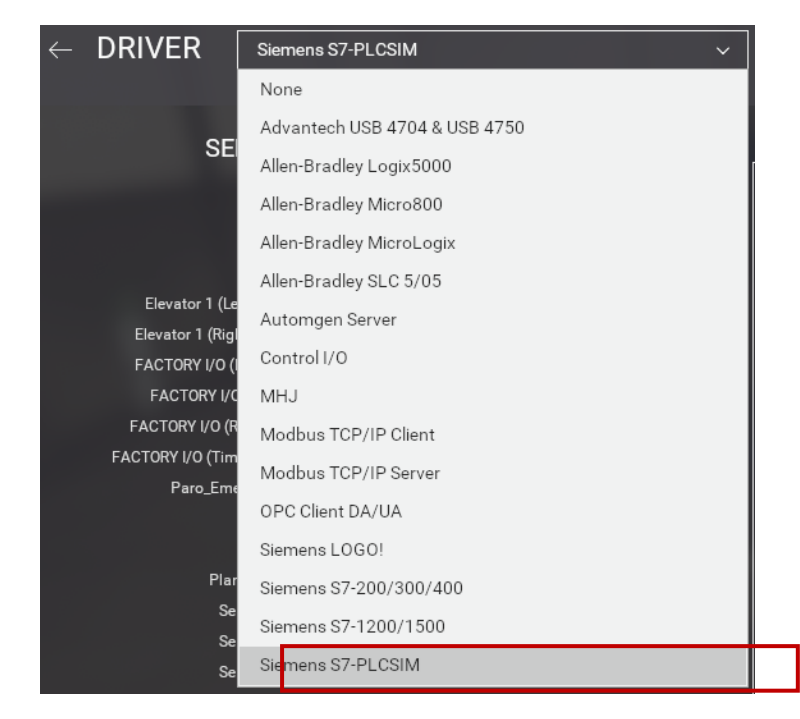

*Nota*: La figura muestra el drive S7 – PLCSIM que se debe escoger para realizar la simulación.

Dar clic en **"CONFIGURACIÓN"**, seleccionar el módulo de **CPU** que se va a utilizar para el proyecto en este caso será el modelo **S7 – 1200**.

# <span id="page-48-1"></span>**Figura 25**

*Modelo S7 – 1200* 

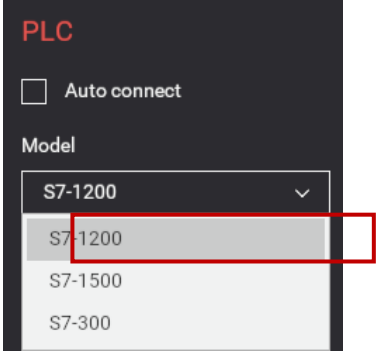

*Nota*: La figura indica el modelo de CPU que se debe seleccionar.

Presionar **"Esc"** para regresar a la ventana principal del controlador y asignar cada variable de entrada y salida en el PLCSIM para que pueda funcionar la simulación entre el Factory I/O y el TIA portal con sus respectivas estaciones.

# <span id="page-49-0"></span>**Figura 26**

#### *Variables IO*

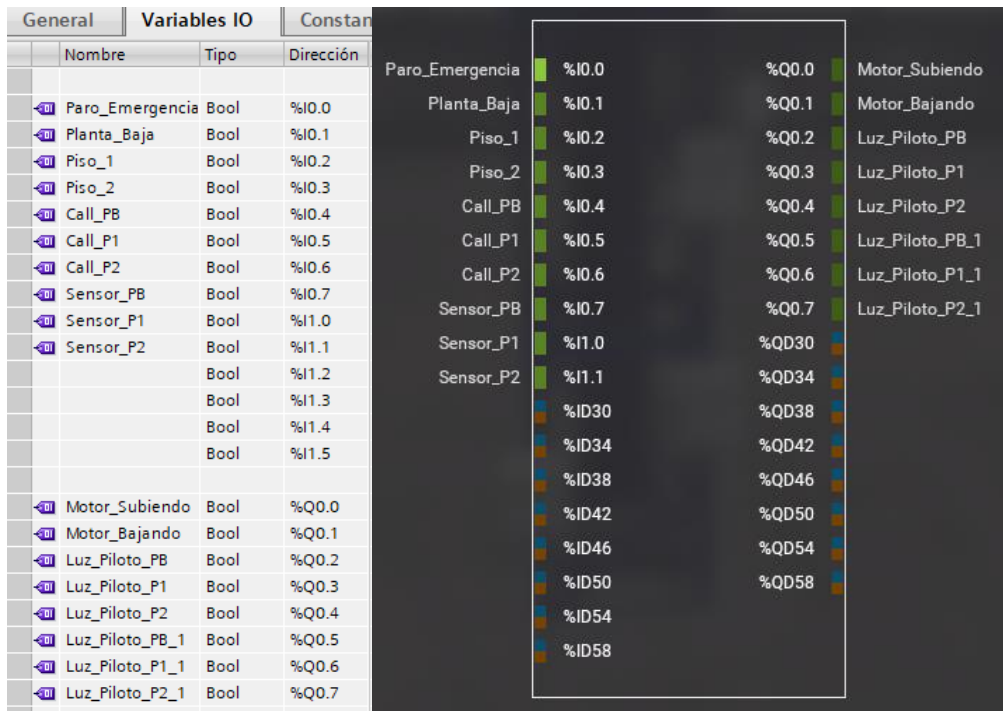

*Nota*: La figura indica la lista de variables IO de las estaciones puestas en la

programación y en el software.

Dar clic en **"CONECTAR"** para realizar la comunicación con el simulador, para

comprobar aparece un **ícono verde** en forma de visto en la barra de estado.

# <span id="page-49-1"></span>**Figura 27**

*Conexión TIA Portal y Factory I/O*

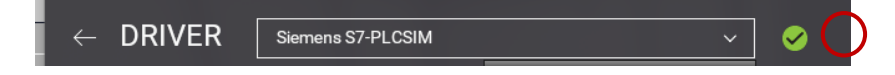

*Nota*: la figura muestra la conexión entre el PLCSIM y Factory I/O.

# **3.4Interfaz humano – máquina (HMI)**

<span id="page-50-0"></span>Para crear el **HMI** primero se debe realizar una comunicación **Profinet** con el

**PLC S7 – 1200**, para esto se utiliza un panel táctil **KTP 700.**

# <span id="page-50-1"></span>**Figura 28**

*Comunicación Profinet*

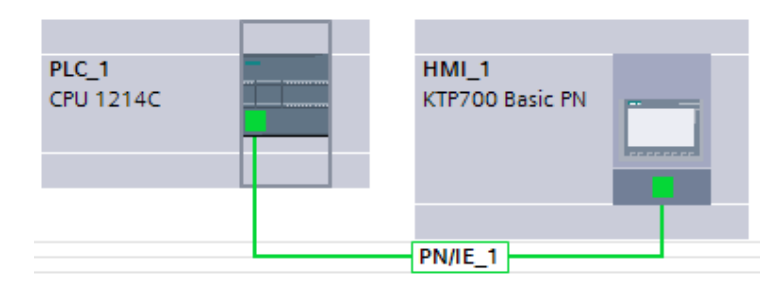

*Nota*: La figura muestra la comunicación Profinet entre el HMI y el PLC.

A continuación, se determina las variables del HMI, para esto se ingresa en

**HMI\_1 [KTP700 Basic PN]**, **Variables HMI** y doble clic en **"Agregar tabla de variables".**

# <span id="page-50-2"></span>**Figura 29**

*Variables HMI*

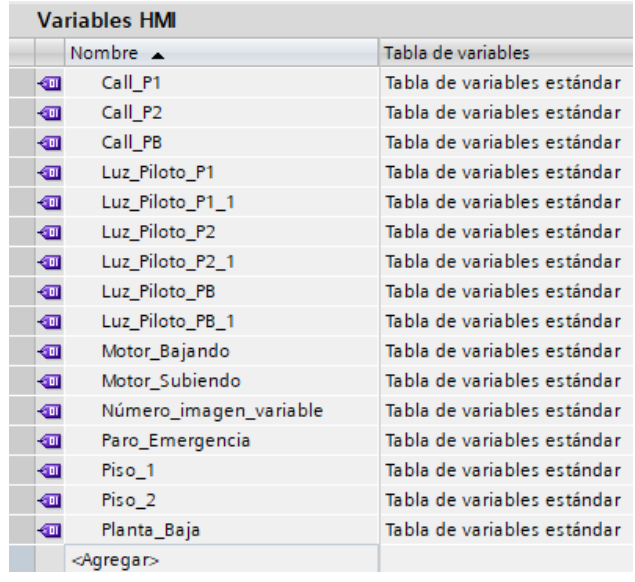

*Nota*: La figura indica las variables del HMI.

En la imagen raíz se coloca los pulsadores de las botoneras, los indicadores de planta y el paro de emergencia, para esto se utiliza las herramientas ubicadas en la parte superior derecha del programa.

#### <span id="page-51-1"></span>**Figura 30**

*Imagen raíz* 

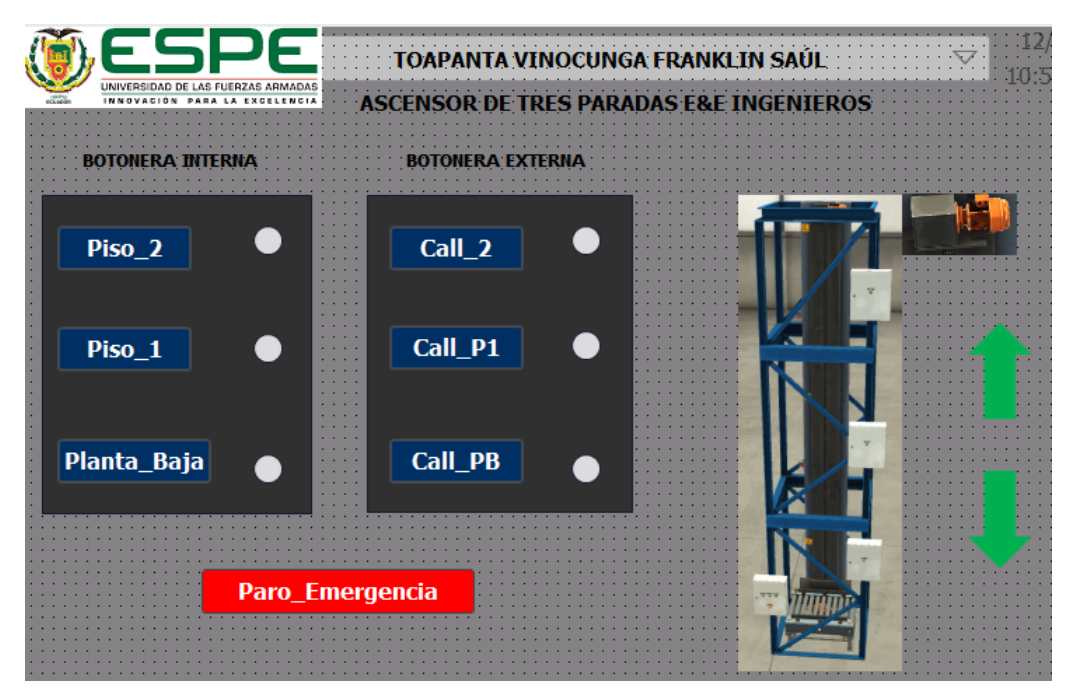

*Nota*: la figura muestra la imagen raíz del HMI.

# **3.5Prueba de funcionamiento**

<span id="page-51-0"></span>Se realizó la prueba de funcionamiento del ascensor, varias veces, para verificar que esté bien la programación, accionando los pulsadores de la botonera del Factory I/O y del HMI, el ascensor asciende y desciende sin inconvenientes. Para iniciar la simulación se debe abrir el **Main**, dar clic en **"Iniciar simulación"** y "**Aceptar"**, una vez que aparezca el **PLCSIM** se debe dar clic en **"Cargar"**, luego seleccionar **Arrancar módulo**, y **Finalizar**.

# <span id="page-52-0"></span>**Figura 31**

*Cargar la Programación*

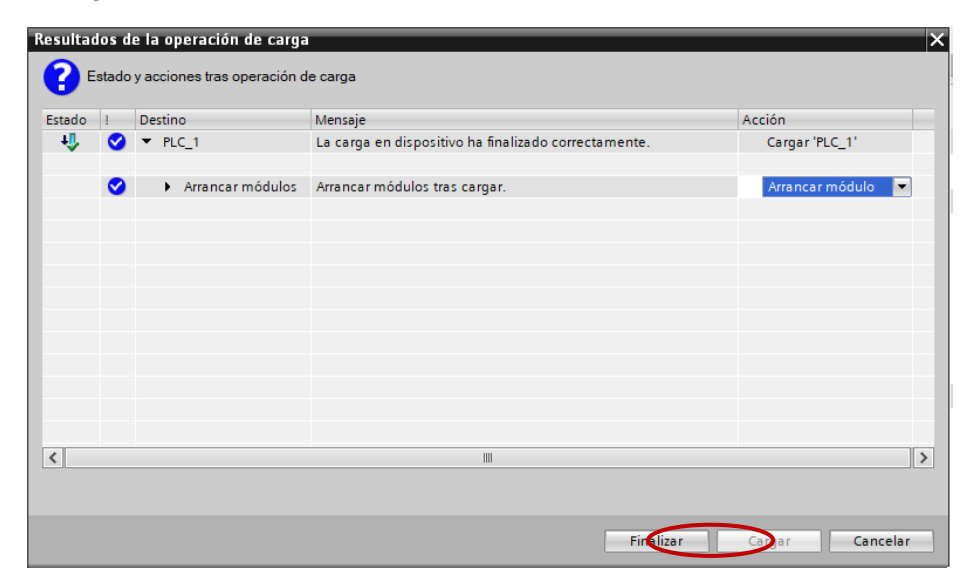

*Nota*: La figura indica cómo cargar la programación al PLCSIM.

Para simular el HMI se debe abrir la **Imagen raíz** y dar clic en **"Iniciar simulación"** y **"Aceptar"**, de este modo se puede observar la pantalla principal del HMI.

# <span id="page-52-1"></span>**Figura 32**

*Pantalla HMI*

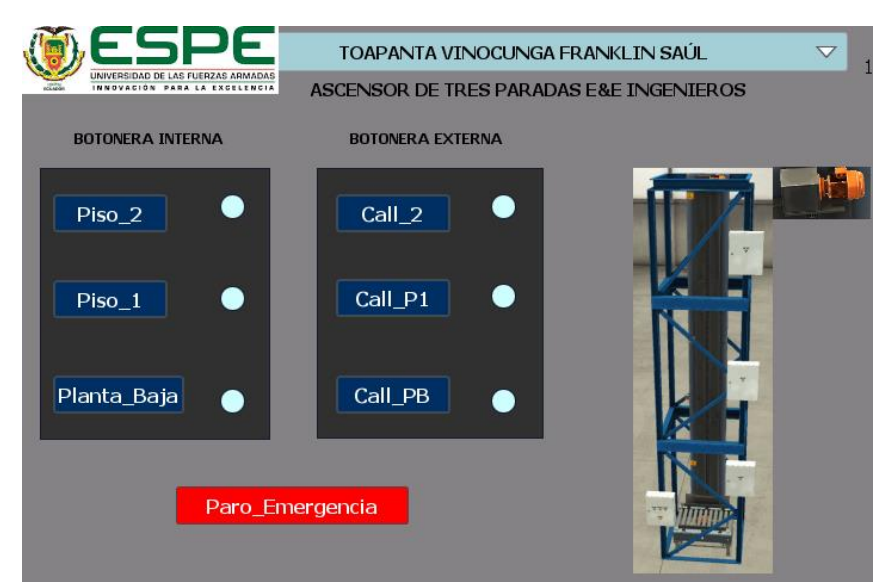

*Nota*: La figura muestra la pantalla principal del HMI.

Abrir Factory I/O, verificar la conexión con el TIA Portal y poner play para iniciar la simulación con el PLCSIM y el HMI simultáneamente.

# <span id="page-53-0"></span>**Figura 33**

*Ascenso del elevador*

![](_page_53_Picture_69.jpeg)

*Nota*: La figura indica como sube el elevador al piso 1.

# <span id="page-53-1"></span>**Figura 34**

*Descenso del elevador*

![](_page_53_Picture_8.jpeg)

*Nota*: La figura indica como baja el elevador a la planta baja.

# **CAPÍTULO IV**

#### **4. Conclusiones y recomendaciones**

#### <span id="page-54-1"></span><span id="page-54-0"></span>**4.1Conclusiones**

- Se implementó el diseño de un controlador para un ascensor de tres paradas utilizando un PLC S7 – 1200 bajo simulación con la ayuda de los softwares TIA Portal y Factory I/O, resultando exitosa la operación del elevador.
- Para la total compresión del desarrollo de este proyecto se investigó las partes: eléctrica, electrónica y mecánica que requiere un elevador para funcionar de manera eficiente, segura y confortable.
- La conexión entre el software TIA Portal y Factory I/O realizada, resultó de gran ayuda para lograr una simulación completamente funcional, para ello se asignó una dirección IP al PLC S7 – 1200 y a través de éste se descargó un template vía web que fue compatible con el PLC para comunicar el PLCSIM.
- La programación desarrollada en el bloque principal (Main) del TIA Portal en lenguaje Ladder (KOP), permitió establecer el control para el elevador de 3 pisos, la cual está estructurada por 8 segmentos en los cuales se especifica las condiciones para subir o bajar la cabina del ascensor, la activación de las salidas del PLC y la activación de las luces piloto.
- Las pruebas sobre el funcionamiento del proyecto se realizaron de manera exitosa siguiendo una secuencia de pasos sencilla como cargar el programa en el PLC, arrancar el módulo para configurar las entradas y salidas del PLCSIM y finalmente iniciar la simulación con la pantalla principal del HMI para controlar el movimiento del elevador.

# <span id="page-55-0"></span>**4.2Recomendaciones**

- Verificar la versión de los Software y realizar un análisis técnico para comprobar si el computador cumple con los requisitos para instalar los programas.
- Seleccionar un CPU con una versión superior a V4.0 para que la simulación del PLCSIM funcione correctamente.
- Descargar de la página del Factory I/O un template compatible con el modelo del PLC que se vaya a utilizar, en este caso el PLC S7 – 1200 para conectar el TIA Portal con el Factory I/O.
- Para establecer la comunicación con el resto de dispositivos el PLCSIM debe permanecer en modo de operación RUN.
- Comprobar la comunicación entre el Factory I/O y el TIA Portal mediante el ícono verde con un visto en la barra de estado del Factory I/O.

#### **5. Bibliografía**

<span id="page-56-0"></span>Alapont, A. (2017). Obtenido de https://alapont.com/blog/diferencias-entre-ascensorhidraulico-y-electrico/. Recuperado el 24 de Febrero de 2021.

Autómatas, P. (2001). Obtenido de

http://www.sc.ehu.es/sbweb/webcentro/automatica/WebCQMH1/PAGINA%20PR INCIPAL/PLC/plc.htm. Recuperado el 01 de Febrero de 2021.

- Autycom. (2018). Obtenido de https://www.autycom.com/simatic-s7-1200 automatizacion-tareas-con-precision/. Recuperado el 02 de Febrero de 2021.
- Autycom. (2020). Obtenido de https://www.autycom.com/tia-portal-vs-simatic-manager/. Recuperado el 01 de Marzo de 2021.
- Carbonell, A. (2018). Obtenido de https://ascensores-carbonell.es/como-funciona-unascensor/. Recuperado el 29 de Enero de 2021.

Carrillo, K. (2015). Obtenido de

http://repositorio.unemi.edu.ec/bitstream/123456789/2614/1/ESTUDIO%20DEL %20DISE%C3%91O%20ESTRUCTURAL%20EN%20LA%20IMPLEMENTACI% C3%93N%20DE%20UN%20ASCENSOR%20PARA%20DISCAPACITADO.pdf. Recuperado el 24 de Febrero de 2021.

- Dielle, S. (2020). Obtenido de https://www.plc-city.com/shop/es/siemens-simatic-s7- 1200-cpu-1214c/6es7214-1bg40-0xb0.html. Recuperado el 01 de Marzo de 2021.
- Electrín. (2016). Obtenido de https://electrinblog.wordpress.com/2016/04/24/post-2/. Recuperado el 01 de Marzo de 2021.
- Elevamon. (2015). Obtenido de http://blogelevamonelevadores.es/las-poleas-una-partefundamental-para-el-ascensor/. Recuperado el 29 de Enero de 2021.
- Games, R. (2021). Obtenido de https://docs.factoryio.com/. Recuperado el 05 de Febrero de 2021.

Jarvelajussi. (2014). Obtenido de

https://ikastaroak.birt.eus/edu/argitalpen/backupa/20200331/1920k/es/IEA/AI/AI0 8/es\_IEA\_AI08\_Contenidos/website\_12\_ventajas\_y\_desventajas\_en\_el\_empleo \_de\_los\_plc.html. recuperado el 01 de Marzo del 2021.

Mauriño, M. (2014). Obtenido de

http://controladoreslocgicosprogramables.blogspot.com/p/historia.html.

Recuperado el 25 de Febrero de 2021.

Orozco, A. (2009). Obtenido de https://esiatecamachalco.foroactivo.com/t24-

transportes-

verticales#:~:text=Un%20ascensor%20o%20elevador%2C%20es,o%20descend er%20a%20construcciones%20subterr%C3%A1neas.&text=La%20cabina%20es %20el%20elemento%20portante%20del%20sistema%20de%20ascensores. Recuperado el 24 de Febrero de 2021.

Pserrano. (2015). Obtenido de http://blog.gmveurolift.es/funcionamiento-de-unascensor-hidraulico/comment-page-2/. Recuperado el 24 de Febrero de 2021.

SAICF, I. (2015). Obtenido de

https://www.iphglobal.com/uploads/downloads/622805001491309987.pdf. Recuperado el 29 de Enero de 2021.

Siemens. (2014). Obtenido de

https://media.automation24.com/manual/es/91696622\_s71200\_system\_manual\_ es-ES\_es-ES.pdf. Recuperado el 01 de Febrero de 2021.

<span id="page-58-0"></span>Troisi, A. (2020). Obtenido de https://ascensorestroisi.com/como-funcionaban-losprimeros-ascensores/. Recuperado el 29 de Enero de 2021.

# **Anexos**